# TomTom RIDER

## $\begin{array}{c} \begin{array}{c} \cdot \\ \cdot \\ \cdot \\ \cdot \end{array} \\ \begin{array}{c} \cdot \\ \cdot \\ \cdot \end{array} \end{array}$

## Chapitre 1 Contenu du coffret

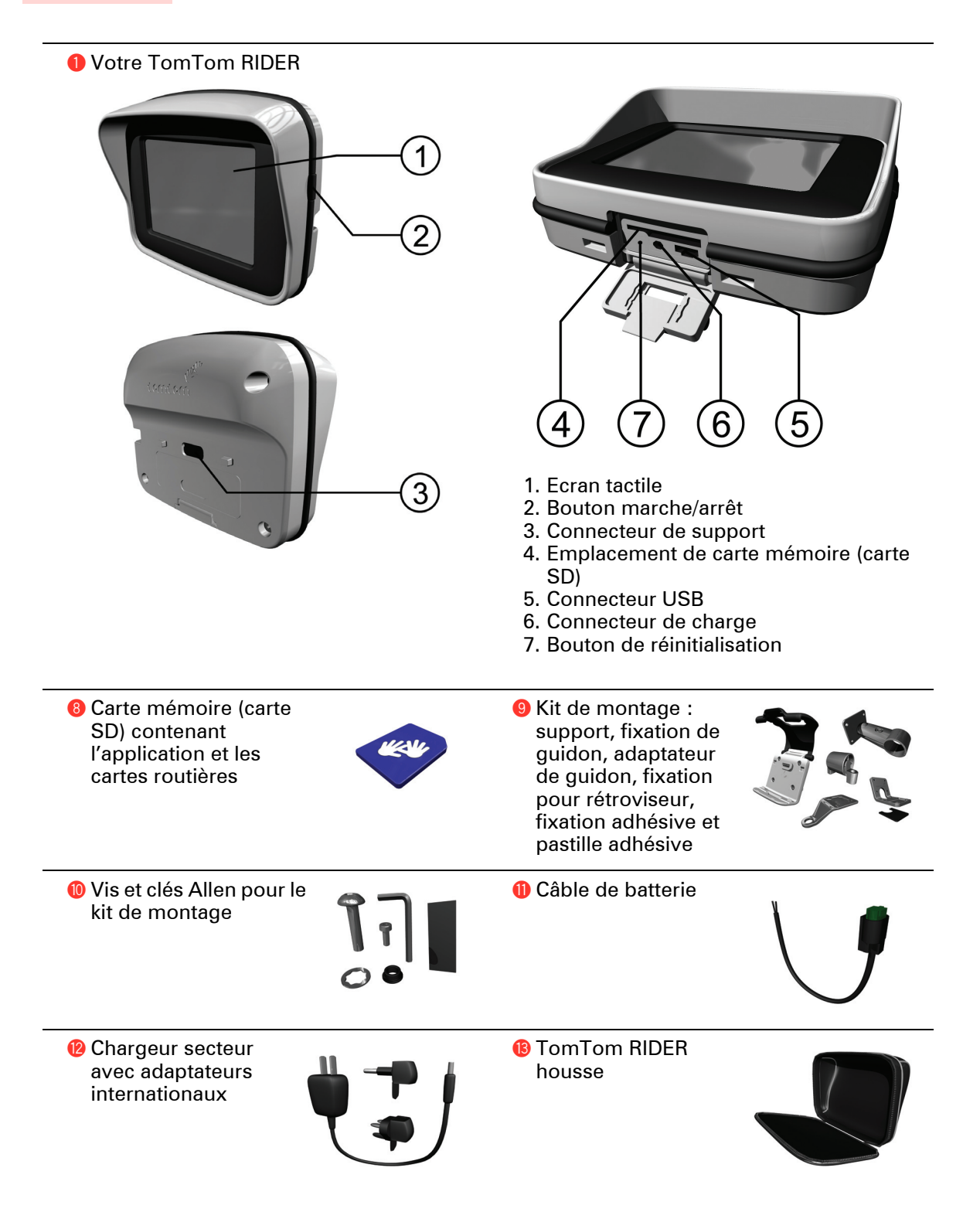

•

• •

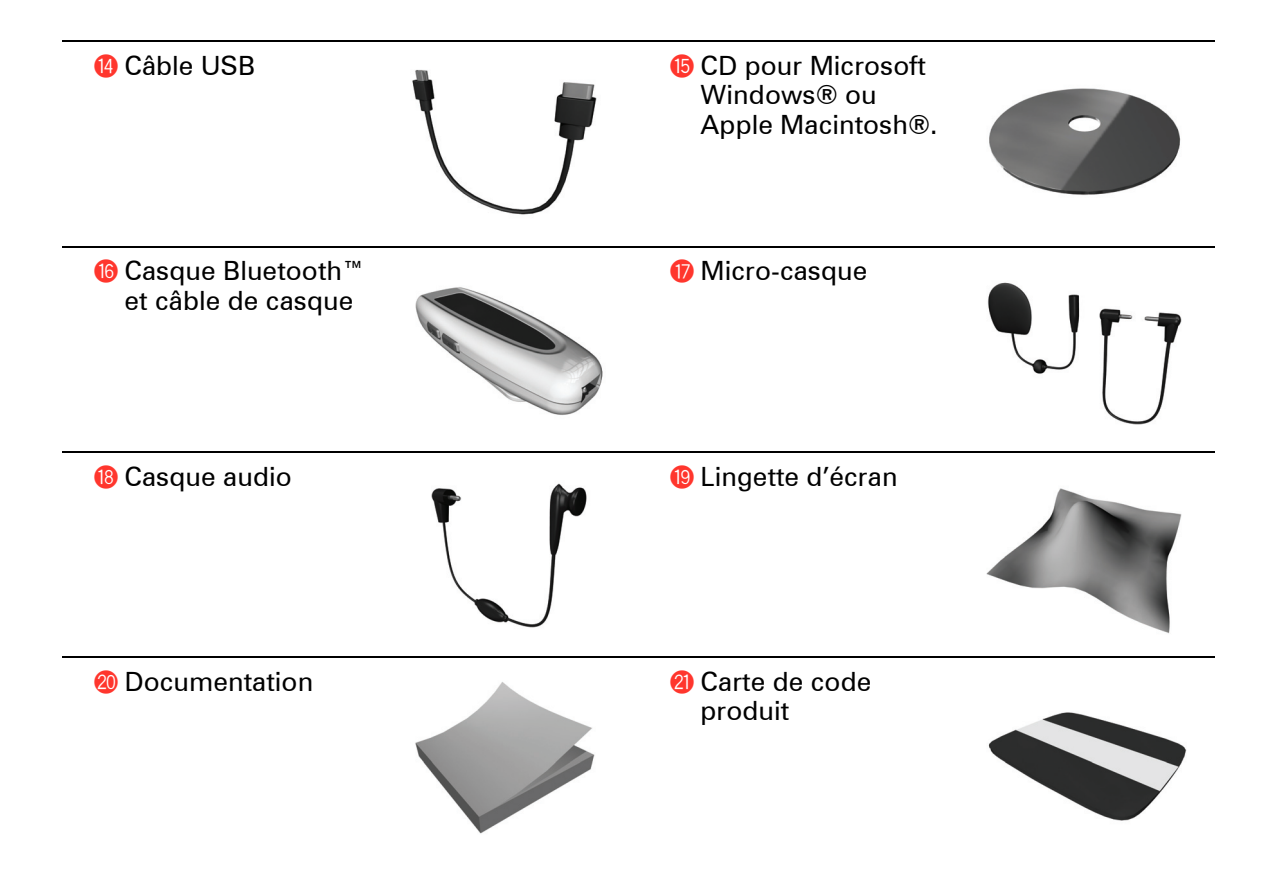

• • • • • • •

## Chapitre 2 Avant de commencer...

#### Effectuez des sauvegardes de votre TomTom RIDER

C'est toujours une bonne idée de faire une sauvegarde du contenu de votre TomTom RIDER. Vous pouvez faire une sauvegarde en utilisant TomTom HOME.

Pour obtenir davantage d'informations sur TomTom HOME, voir **[Utiliser](#page-72-0)  [TomTom HOME](#page-72-0)** en page 73.

#### Sécurisez votre TomTom RIDER

Installez un mot de passe sur votre TomTom RIDER de façon à être la seule personne à pouvoir l'utiliser. A chaque fois que vous démarrerez votre RIDER, vous serez tenu d'entrer votre mot de passe.

Pour définir votre mot de passe, faites fonctionner votre RIDER sous TomTom HOME. Dans le menu Préférences, cliquez sur **Propriétaire** pour définir un mot de passe.

Pour installer un mot de passe, vous devez raccorder votre RIDER à TomTom HOME. Ensuite, vous utilisez TomTom HOME pour installer votre mot de passe. Pour installer un mot de passe sur votre appareil, procédez comme suit :

- 1. Connectez votre RIDER à votre ordinateur et allumez-le.
- 2. Démarrez l'application TomTom HOME si elle ne démarre pas automatiquement.

Si TomTom HOME n'est pas installée, insérez le CD fourni avec votre RIDER pour l'installer.

À défaut, vous pouvez télécharger TomTom HOME depuis **www.tomtom.com**. Assurez-vous d'avoir la toute dernière version de TomTom HOME. Pour obtenir davantage d'informations sur TomTom HOME, voir **[Utiliser TomTom HOME](#page-72-0)** en page 73.

3. Dans la partie Planification, sélectionnez votre RIDER.

Une image de votre RIDER s'affichera dans la partie principale de TomTom HOME.

4. Cliquez sur le bouton Marche/Arrêt de l'image de votre RIDER pour l'allumer dans TomTom HOME.

Votre RIDER démarrera dans TomTom HOME. Vous pouvez maintenant installer votre mot de passe dans votre RIDER à l'aide de TomTom HOME. Ne débranchez pas votre RIDERet utilisez-le comme vous le feriez normalement, en cliquant sur les boutons affichés sur votre ordinateur.

• • 5. Dans le Menu principal de votre appareil, cliquez sur **Modifier les préférences**.

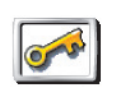

6. Cliquez sur **Propriétaire**. Vous devrez peut-être cliquer sur la flèche jusqu'à ce que vous atteigniez la page où est affiché **Propriétaire**.

**Propriétaire**

Si vous n'arrivez pas à trouver le bouton **Propriétaire**, assurez-vous que tous les boutons s'affichent sur votre RIDER. Touchez le bouton **Afficher TOUTES les options**. Tous les boutons sont maintenant visibles.

Vous pouvez désormais installer le mot de passe pour votre RIDER. Vous pouvez aussi paramétrer votre nom et votre adresse afin qu''ils s'affichent lorsque votre RIDER démarre.

#### Prenez soin de votre TomTom RIDER

Il est important de prendre soin de votre RIDER et de le nettoyer correctement.

- Utilisez un chiffon pour essuyer l'écran de votre RIDER ; n'utilisez pas de produit de nettoyage.
- Si votre RIDER est mouillé, l'essuyer avec un chiffon propre.
- N'ouvrez pas la coque arrière de votre RIDER quelles que soient les circonstances. Le fait d'ouvrir lacoque arrière peut être dangereux et annule la garantie.
- N'utilisez pas la carte mémoire (carte SD) avec un appareil autre qu'un TomTom. Les autres périphériques pourraient endommager la carte mémoire.
- N'exposez pas votre RIDER à des températures trop élevées ou trop basses, qui risquent de l'endommager de façon définitive. Par exemple, ne le laissez pas dans une voiture la journée en plein été ou la nuit en plein hiver.

• • •

• •

### Chapitre 3 Utiliser votre TomTom RIDER

#### Allumer

- 1. Ouvrez le compartiment en bas de votre TomTom RIDER.
- 2. Insérez la carte mémoire dans son emplacement.

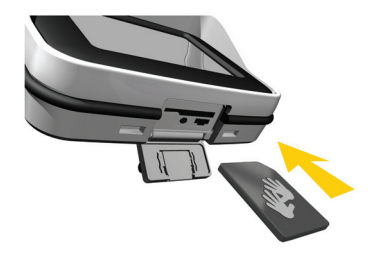

3. Maintenez le bouton marche/arrêt enfoncé pendant 2 secondes ou jusqu'à ce que votre TomTom RIDER démarre.

La première fois que vous allumez votre TomTom RIDER, il peut prendre jusqu'à 20 secondes pour démarrer. Pour arrêter le TomTom RIDER, maintenez le bouton marche/arrêt enfoncé pendant 2 secondes.

#### **Configuration**

Pour commencer, vous devez répondre à quelques questions pour configurer votre périphérique et votre casque Bluetooth. Répondez aux questions en sélectionnant la réponse appropriée sur l'écran. C'est l'écran tactile qui vous permet de tout faire avec votre TomTom RIDER.

Suivez les instructions pour établir une connexion Bluetooth entre votre TomTom RIDER et votre casque/oreillette Bluetooth.

Pour plus d'informations sur le casque Bluetooth, reportez-vous à la section correspondante dans la suite de ce manuel.

Quand vous avez répondu aux questions, votre TomTom RIDER affiche le Mode Conduite.

L'écran s'affiche en noir et blanc jusqu'à ce que votre TomTom RIDER situe votre position actuelle. Ceci fait, le mode de pilotage s'affiche en couleur.

#### Localiser votre position actuelle.

Votre TomTom RIDER doit être à l'extérieur pour pouvoir situer votre position actuelle. La première fois que vous démarrez votre RIDER, il peut s'écouler jusqu'à 5 minutes avant qu'il ne trouve votre position actuelle.

Par la suite, la recherche de votre position s'accomplit bien plus rapidement, normalement en quelques secondes. S'il faut plus de 5 minutes à votre RIDER

pour situer votre position actuelle, assurez-vous que vous êtes dans un lieu dégagé, non environné d'immeubles hauts ou de grands arbres.

Votre RIDER ne transmet pas votre position, par conséquent d'autres ne peuvent s'en servir pour vous suivre pendant que vous conduisez.

*À noter: Avant de conduire avec votre TomTom RIDER, nous vous conseillons de le charger entièrement avec l'adaptateur secteur.*

TomTom RIDER utilise un récepteur GPS pour situer votre position actuelle. Pour obtenir davantage d'informations sur le GPS, voir **[Comment fonctionne](#page-74-0)  [la navigation ?](#page-74-0)** en page 75.

#### Casque Bluetooth

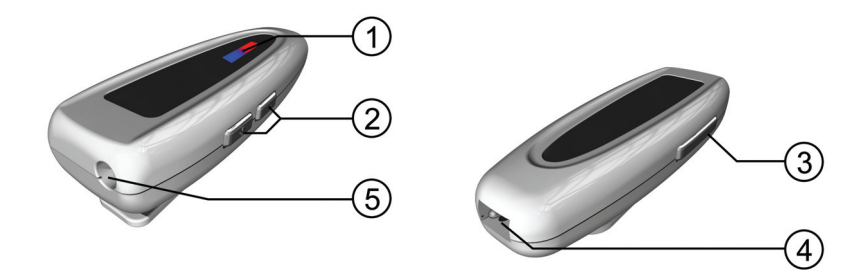

- 1. Voyants
- 2. Réglages du volume
- 3. Bouton marche/arrêt
- 4. Connecteur de charge
- 5. Connecteur de casque

Avant de pouvoir utiliser le casque Bluetooth avec le micro-casque, vous devez le charger à l'aide du chargeur secteur.

Connectez le câble de casque au casque Bluetooth, puis au micro-casque ou au casque audio.

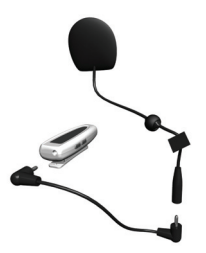

Fixez les bandes velcro à l'intérieur du casque moto. Elles ont été prévues pour maintenir le micro-casque en position.

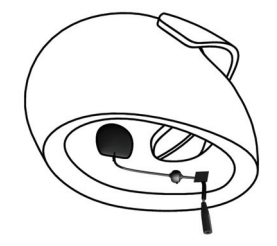

• • •

• • Pour allumer votre casque/oreillette Bluetooth, maintenez le bouton marche/ arrêt enfoncé jusqu'à ce que le témoin lumineux bleu clignote quatre fois.

Pour éteindre votre casque/oreillette Bluetooth, maintenez le bouton marche/ arrêt enfoncé jusqu'à ce que témoin lumineux rouge clignote quatre fois.

Si vous n'avez pas réussi à établir une connexion Bluetooth entre votre casque/oreillette Bluetooth et votre TomTom RIDER quand vous avez allumé votre RIDER au début, vous pouvez très bien en établir une ultérieurement, à tout moment.

Dans le menu principal, touchez **Modifier les préférences**. Touchez **Connecter au casque** et suivez les instructions pour établir la connexion.

## $\begin{array}{c} \vdots \\ 10 \\ \vdots \end{array}$

## Chapitre 4 Montage TomTom RIDER sur

#### Où dois-je monter mon TomTom RIDER ?

En choisissant l'emplacement du périphérique, tenez compte des points suivants :

- Options de montage disponibles
- Position la plus confortable

Prenez le temps de réfléchir à l'endroit où vous souhaitez installer votre TomTom RIDER sur votre moto. Les options de montage ne conviennent pas toutes à toutes les motos. Vous devez choisir un emplacement vous permettant de le consulter facilement et ne gênant pas votre visibilité.

*Attention !: La fixation adhésive est extrêmement résistante et difficile à enlever une fois qu'elle a été installée sur la moto. Avant de placer la fixation adhésive sur votre moto, assurez-vous d'avoir choisi l'endroit où désirez finalement monter votre RIDER.*

#### Monter votre TomTom RIDER

Vous disposez de quatre options différentes pour le montage :

- Support de guidon
- Adaptateur de guidon
- Fixation pour rétroviseur
- Fixation adhésive

Cette section vous explique comment utiliser chacune d'entre elles. Assurezvous que tous les composants de montage sont bien serrés pour empêcher l'ensemble de bouger en conduisant.

#### <span id="page-10-0"></span>Support de guidon

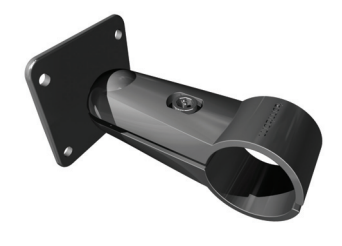

Le support de guidon se fixe directement sur le guidon. Pour utiliser ce support, procédez comme suit :

- 1. Dévissez le support de guidon à l'aide de la clé hexagonale.
- 2. Enroulez le joint en caoutchouc fourni autour du guidon afin de le rendre suffisamment épais pour y installer le support de guidon. Coupez le joint en caoutchouc pour obtenir l'épaisseur voulue.

*À noter: Le joint en caoutchouc évite les vibrations et empêche le support de guidon de glisser en conduisant.*

3. Placez le support de guidon sur le joint en caoutchouc du guidon.

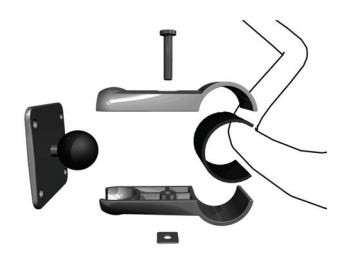

- 4. Resserrez fermement l'ensemble du support de guidon à l'aide de la clé hexagonale fournie.
- 5. Fixez le support de guidon sur le guidon à l'aide de quatre des petites vis fournies dans le kit de montage.

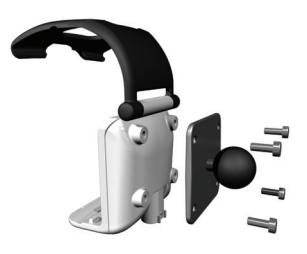

Si votre TomTom RIDER ne se trouve pas dans la bonne position, dévissez légèrement la fixation pour guidon et réglez l'angle de cette fixation et du support, puis resserrez l'ensemble de la fixation.

Vous pouvez maintenant placer votre TomTom RIDER dans le support. Pour plus d'informations, consultez la section **[Placer votre TomTom RIDER dans le](#page-15-0)  support** [en page 16.](#page-15-0)

Adaptateur de guidon

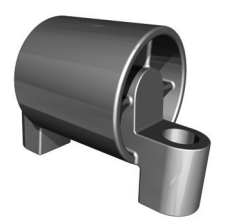

L'adaptateur de guidon est fixé par des boulons près de la poignée, comme illustré.

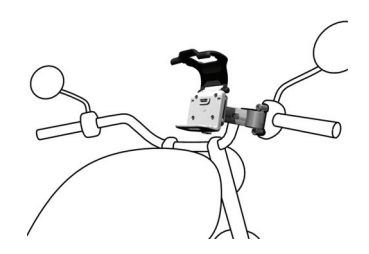

Pour utiliser ce support, procédez comme suit :

- 1. Retirez avez précaution les boulons qui maintiennent la poignée en position. N'enlevez pas la poignée du guidon.
- 2. Placez l'adaptateur de guidon sur les orifices des boulons.
- 3. Utilisez les boulons les plus longs qui vous ont été fournis pour fixer l'adaptateur de guidon et la poignée sur le guidon. Utilisez une clé Allen (non fournie) pour serrer les boulons.

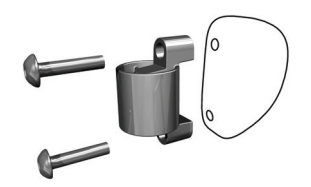

4. Attachez la fixation pour guidon sur l'adaptateur guidon. Suivez les étapes 2 à 4 de la partie**[Support de guidon](#page-10-0)** ci-dessus.

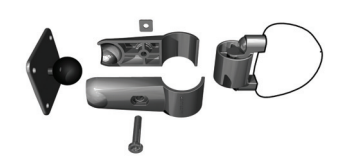

Vous pouvez maintenant placer votre TomTom RIDER dans son support. Pour plus d'informations, consultez la section **[Placer votre TomTom RIDER dans le](#page-15-0)  support** [en page 16.](#page-15-0)

Fixation pour rétroviseur

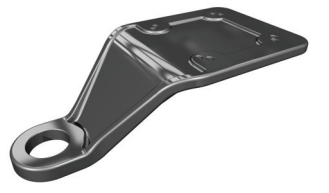

La fixation pour rétroviseur est maintenue en place par le rétroviseur. Si votre moto ou votre scooter n'est pas équipé de rétroviseurs mais comporte les orifices de montage nécessaires à leur installation, vous pouvez quand même utiliser la fixation pour rétroviseur.

Pour utiliser ce support, procédez comme suit :

- 1. Dévissez l'un des rétroviseurs de votre moto.
- 2. Commencez par mettre en place la rondelle en caoutchouc, puis la fixation pour rétroviseur et, pour terminer, la rondelle métallique sur l'orifice prévu, comme illustré sur le diagramme.

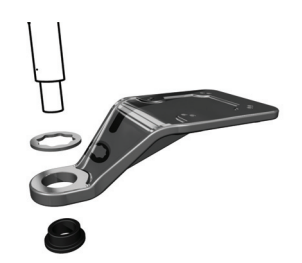

*À noter: Les rondelles empêchent la fixation pour rétroviseur de bouger et évitent de l'endommager. Sélectionnez le diamètre des rondelles en fonction de celui de l'orifice prévu.*

3. Remettez le rétroviseur en place en le vissant. Le rétroviseur maintient la fixation pour rétroviseur en place.

*À noter: Si vous disposez uniquement d'un orifice de boulon pour rétroviseur, utilisez l'un des boulons fournis pour maintenir la fixation pour rétroviseur en place. Sélectionnez le diamètre du boulon en fonction de celui de l'orifice prévu.*

4. Installez la fixation adhésive sur la fixation pour rétroviseur à l'aide de quatre des petites vis fournies dans le kit de montage.

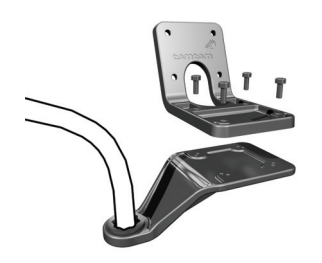

5. Fixez le support sur la fixation adhésive à l'aide de quatre des petites vis fournies dans le kit de montage.

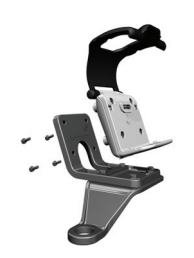

Vous pouvez maintenant placer votre TomTom RIDER dans son support. Pour plus d'informations, consultez la section **[Placer votre TomTom RIDER dans le](#page-15-0)  support** [en page 16.](#page-15-0)

•

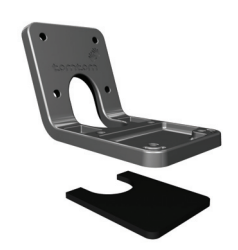

Choisissez la fixation adhésive si vous n'avez pas la possibilité d'utiliser les autres montages ou si vous souhaitez placer votre TomTom RIDER dans une position impossible à obtenir avec les autres montages.

Fixez ce montage uniquement sur une partie de votre moto suffisamment solide pour supporter à la fois la fixation, le support et votre RIDER.

*À noter: Il est extrêmement difficile de retirer la fixation adhésive.*

Réfléchissez attentivement à l'emplacement de la fixation adhésive. Nettoyez soigneusement son emplacement en veillant à supprimer toute poussière ou tâche de graisse.

Pour utiliser ce support, procédez comme suit :

- 1. Fixez la fixation adhésive sur le support adhésif.
- 2. Positionnez la fixation adhésive à l'endroit choisi et appuyez fermement.
- 3. Fixez le support sur la fixation adhésive à l'aide de quatre des petites vis fournies dans le kit de montage.

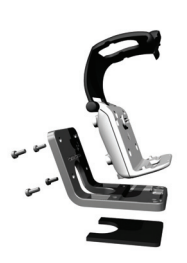

Vous pouvez maintenant placer votre TomTom RIDER dans son support. Pour plus d'informations, consultez la section**[Placer votre TomTom RIDER dans le](#page-15-0)  support** [en page 16](#page-15-0)

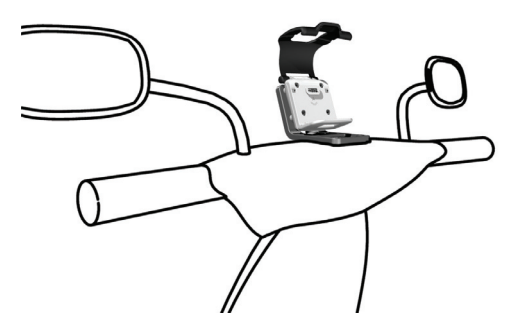

#### <span id="page-15-0"></span>Placer votre TomTom RIDER dans le support

1. Ouvrez le support et insérez d'abord le fond de votre TomTom RIDER dans celui-ci.

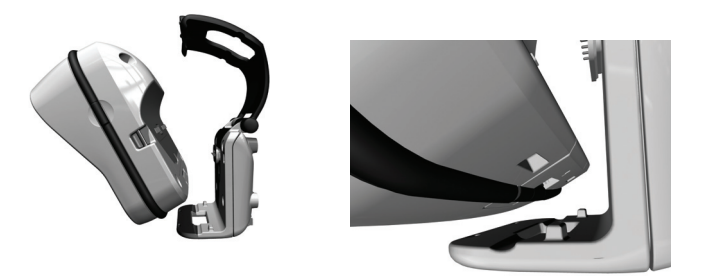

Assurez-vous que les deux dents au fond du support soient en contact avec les deux connexions de votre RIDER. Si votre RIDER n'est pas placé correctement dans son support, il risque de tomber pendant la route.

- 2. Poussez fermement votre RIDER pour l'assurer.
- 3. Fermez le support. Assurez-vous que votre RIDER tient bien en place.

Vous voilà prêt à effectuer votre premier trajet avec votre TomTom RIDER.

#### Câble de batterie

Le câble de batterie peut être utilisé pour alimenter et charger votre TomTom RIDER avec la batterie de votre moto.

*À noter: En cas de doute sur le branchement du câble de batterie, prenez conseil auprès de votre garage habituel.*

Branchez le connecteur du câble de batterie sur le connecteur d'alimentation du support.

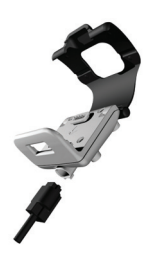

Connectez le câble de batterie de couleur rouge sur l'alimentation 12 V de votre moto et le câble noir sur la borne de mise à la masse.

Assurez-vous que le câble de batterie est solidement fixé sur la moto. Il ne doit pas être lâche sur le carénage ni gêner d'aucune façon le fonctionnement de la moto. Assurez-vous en outre qu'il ne touche aucune partie de la moto susceptible de chauffer et de le faire fondre.

Prendre soin de votre TomTom RIDER

Il est important de prendre soin de votre RIDER et de le nettoyer correctement.

- § Nettoyez l'écran de votre TomTom avec la lingette fournieRIDER ; n'utilisez aucun détergent liquide.
- N'ouvrez jamais le compartiment contenant l'emplacement de carte mémoire lorsque vous vous trouvez à l'extérieur. N'ouvrez pas ce compartiment quand votre RIDER est mouillé.

- Lorsque vous transportez votre RIDER, rangez-le toujoursRIDER dans la housse fournie.
- Si votre RIDER est mouillé, l'essuyer avec un chiffon propre.
- N'ouvrez pas la coque arrière de votre RIDER quelles que soient les circonstances.
- N'utilisez pas la carte mémoire (carte SD) avec un autre appareil que votre RIDER. Les autres périphériques pourraient endommager la carte mémoire.

## $\begin{array}{c} \n \vdots \\
18 \vdots \\
\vdots\n \end{array}$

## Chapitre 5 Calcul d'un premier itinéraire

La plannification d'un itinéraire est extrêmement simple avec TomTom RIDER. Pour planifier votre premier itinéraire, procédez comme indiqué ci-dessous :

*À noter: Vous devriez toujours planifier vos déplacements avant de partir. Il est dangereux de planifier des itinéraires pendant que vous conduisez.*

- 1. Appuyez sur l'écran pour afficher le menu principal.
- 2. Touchez **Naviguer vers...**

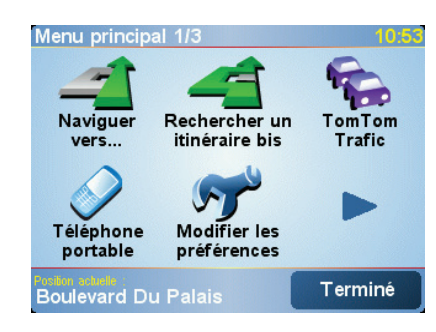

Pour votre premier déplacement, nous naviguerons vers une adresse.

3. Touchez **Adresse**.

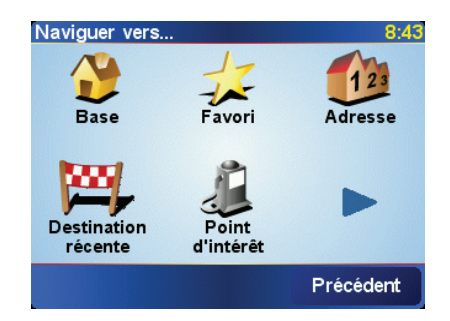

Pour entrer une adresse, vous avez le choix entre quatre possibilités :

- **Centre-ville** touchez ce bouton pour définir un centre-ville comme destination.
- **Rue et numéro de rue** touchez ce bouton pour définir une adresse précise comme destination.

• **Code postal** - touchez ce bouton pour définir votre destination par un code postal (entièrement disponible uniquement au Royaume-Uni et aux Pays-Bas).

*À noter: vous pouvez entrer le code postal de n'importe quel pays. Au Royaume-Uni et aux Pays-Bas, les codes postaux sont suffisamment détaillés pour vous permettre d'identifier une maison à eux seuls. Dans les autres pays, vous pouvez entrer un code postal pour identifier une ville ou une zone géographique. Mais ensuite, vous devrez entrer le nom de la rue et le numéro.*

• **Croisement ou intersection** - touchez ce bouton pour définir un croisement ou une intersection comme destination.

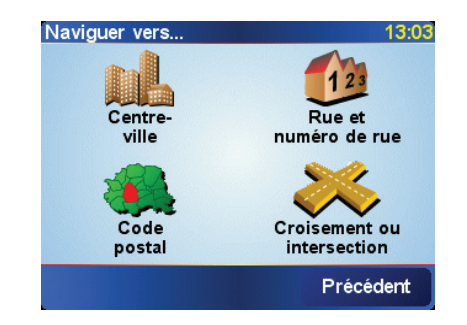

Pour votre premier voyage, vous entrerez une adresse exacte.

- 4. Touchez **Rue et numéro de rue**.
- 5. Tapez le nom de la ville dans laquelle vous désirez vous rendre.

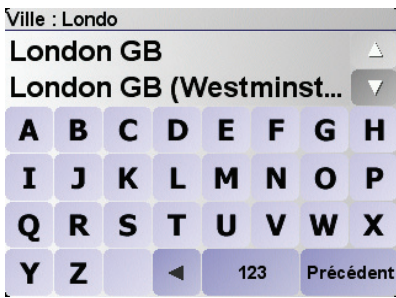

Au fur et à mesure de votre frappe, les noms des villes qui correspondent à ce que vous avez déjà tapé s'affichent. Dès que votre destination est affichée dans la liste, touchez le nom de la ville pour définir la destination.

6. Commencez à taper le nom de la rue.

Les noms de rues qui correspondent à ce que vous avez tapé s'affichent de la même manière que le nom de la ville. Lorsque la rue recherchée s'affiche dans la liste, appuyez sur son nom pour la configurer.

7. Puis saisissez le numéro de rue de votre destination et touchez **Terminé**.

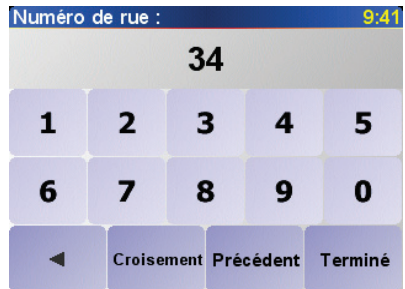

8. RIDER vous demande si vous devez arriver à une heure précise.

•

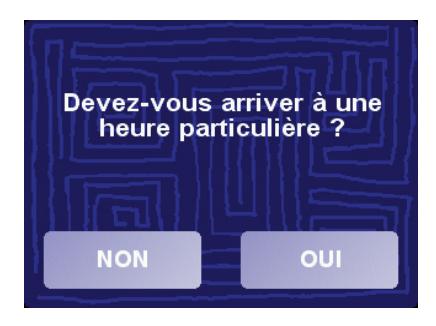

Touchez **OUI** pour entrer une heure d'arrivée. RIDER indique si vous arriverez à l'heure.Pour obtenir davantage d'informations, voir **[Heures](#page-20-0)  d'arrivée** [en page 21.](#page-20-0)

L'itinéraire est alors calculé par votre TomTom RIDER.

9. Lorsque l'itinéraire est calculé, touchez **Terminé**.

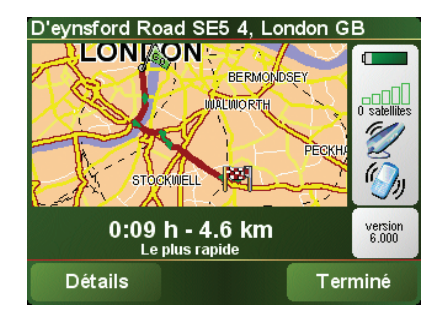

TomTom RIDER commencera immédiatement à vous guider vers votre destination grâce aux instructions vocales et aux instructions visuelles affichées à l'écran.

Vous devez planifier votre itinéraire avant de vous mettre en route. Il n'est pas possible de planifier un itinéraire aussi détaillé en déplacement. Lorsque vous conduisez, seul le menu de pilotage s'affiche. Pour plus d'informations, reportez-vous à la section **Menus** [en page 27.](#page-26-0)

*À noter: Avant de pouvoir planifier un itinéraire de cette façon, TomTom RIDER doit d'abord localiser votre position actuelle.*

<span id="page-20-0"></span>Heures d'arrivée

Lorsque vous planifiez un itinéraire, votre RIDER demande si vous devez arriver à une heure précise :

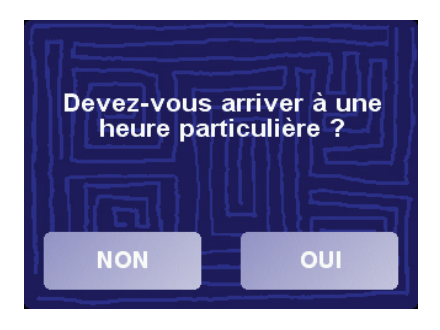

Touchez **OUI** pour entrer une heure d'arrivée.

Votre RIDER calcule votre heure d'arrivée et indique si vous arriverez à l'heure. Votre heure d'arrivée est ensuite recalculée en permanence pendant votre trajet.

La barre d'état vous montre si vous arriverez à l'heure ou en retard, comme indiqué ci-dessous.

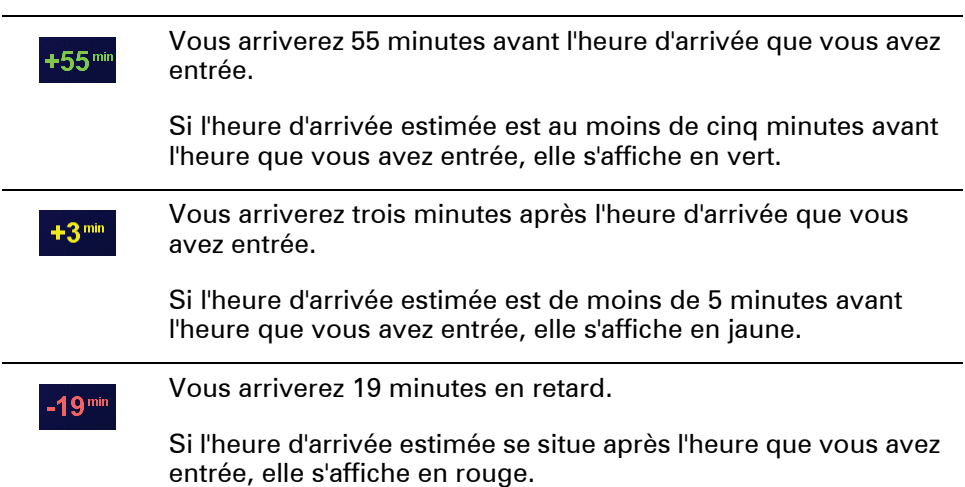

#### **Quand dois-je entrer une heure d'arrivée ?**

Si vous avez un rendez-vous, vous pouvez entrer l'heure de votre rendez-vous comme heure d'arrivée et vous saurez à l'avance si vous serez à l'heure.

#### Quelles sont les autres options de navigation ?

Lorsque vous touchez **Naviguer vers...**, vous pouvez définir votre destination de plusieurs façons, pas seulement en entrant l'adresse. Les autres options sont énumérées ci-dessous :

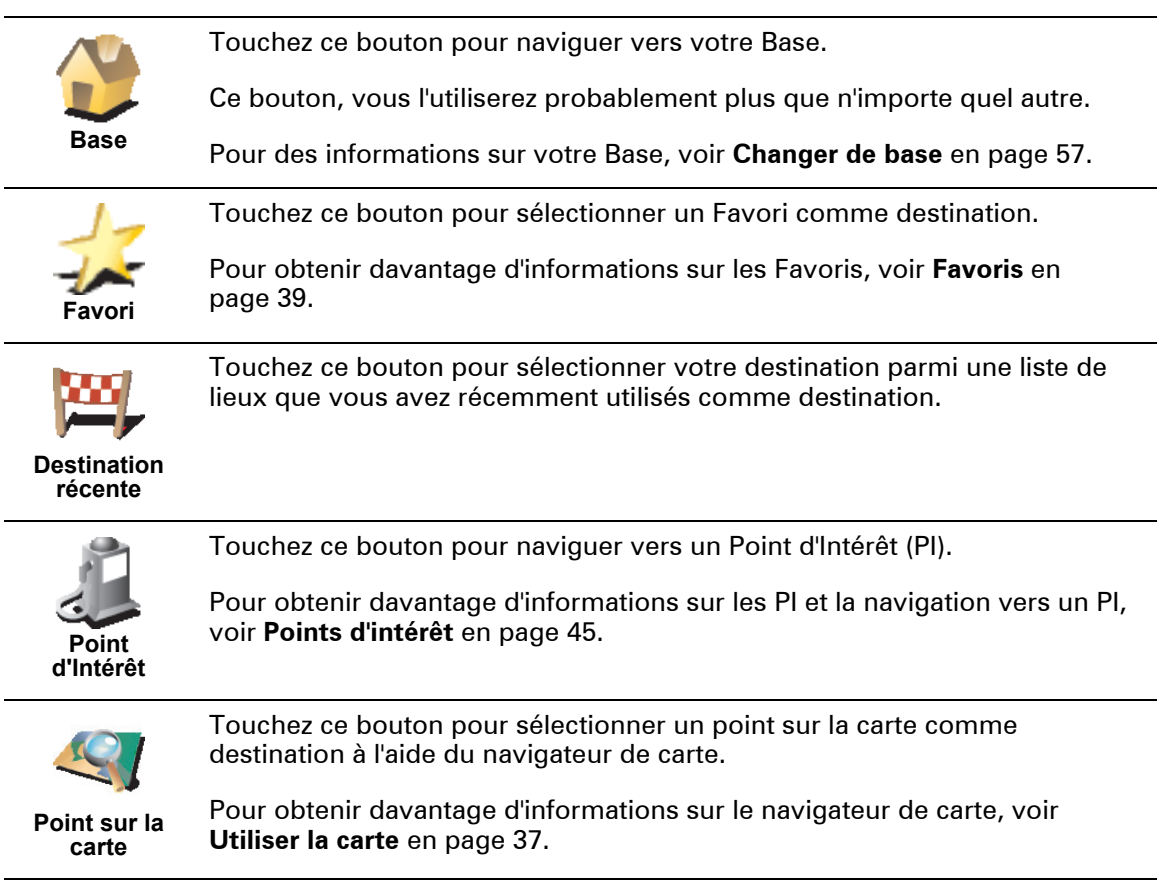

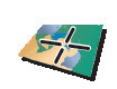

Touchez ce bouton pour entrer une destination par les valeurs de latitude et de longitude.

#### **Latitude Longitude**

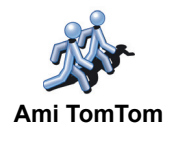

Touchez ce bouton pour naviguer vers la position actuelle d'un Ami TomTom. N'oubliez pas que cet ami peut avoir bougé avant que vous ne le rejoigniez.

Pour obtenir davantage d'informations sur les Amis TomTom, voir **[TomTom](#page-70-0)  PLUS** [en page 71.](#page-70-0)

#### Planification à l'avance

Vous pouvez également utiliser votre RIDER pour planifier des déplacements à l'avance en sélectionnant votre point de départ et votre destination. Par exemple, vous pouvez :

- Connaître la durée d'un trajet avant de partir.
- Consulter l'itinéraire d'un voyage que vous envisagez.

1. Appuyez sur l'écran pour afficher le menu principal.

• Consulter l'itinéraire pour quelqu'un qui vient vers vous et lui expliquer la route à suivre.

Pour planifier un itinéraire à l'avance, suivez les étapes suivantes :

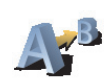

2. Touchez **Planification avancée**.

**Planification avancée**

- 3. Sélectionnez le point de départ de votre trajet de la même manière que vous sélectionneriez votre destination.
- 4. Définissez la destination de votre trajet.
- 5. Choisissez le type d'itinéraire à planifier.

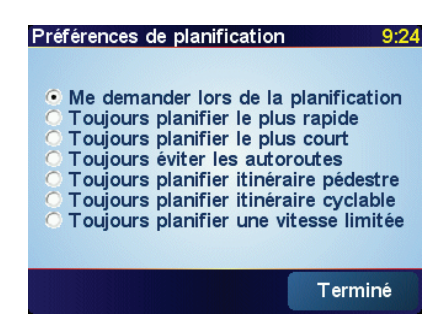

- **Le plus rapide** l'itinéraire qui prend le moins de temps.
- **Le plus court** la distance la plus courte entre les lieux que avez définis. Il se peut que celui-ci ne soit pas l'itinéraire le plus rapide, surtout si l'itinéraire le plus court traverse une ville.
- **Éviter les autoroutes** un itinéraire qui évite les autoroutes.
- **Itinéraire pédestre** un itinéraire pour les trajets à pied.
- **Itinéraire cyclable** un itinéraire pour les trajets à vélo.
- **Vitesse limitée** un itinéraire pour les véhicules roulant à une vitesse limitée. Vous devrez spécifier la vitesse maximale.

6. Votre TomTom RIDER planifie l'itinéraire entre les deux lieux que vous avez sélectionnés.

En savoir plus sur un itinéraire

Pour connaître les détails de votre itinéraire, touchez le bouton **Détails** dans l'écran du récapitulatif de l'itinéraire.

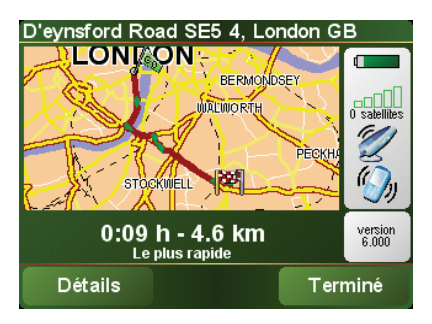

Ensuite, vous pourrez sélectionner les options suivantes :

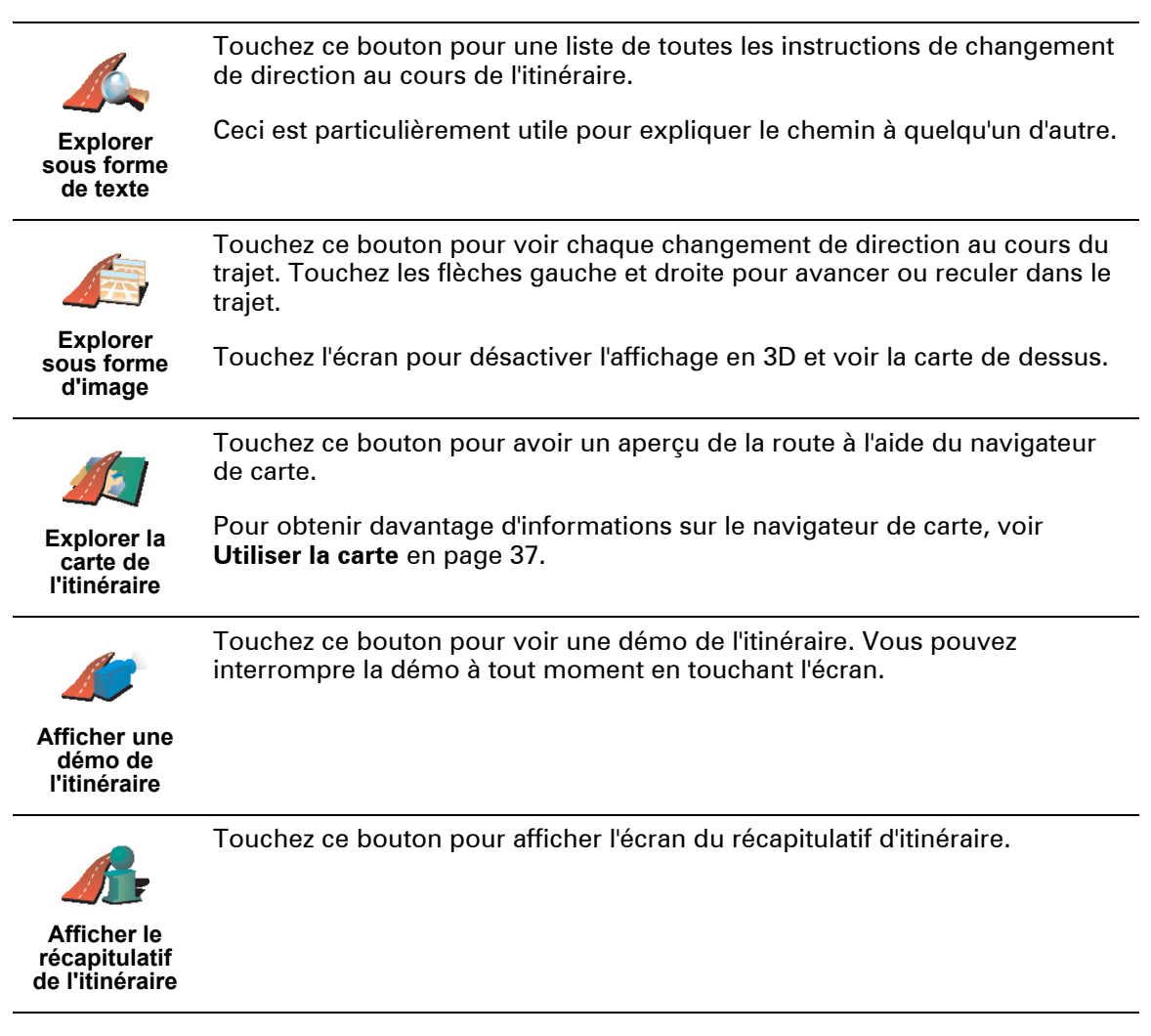

Vous pouvez accéder à ces options pour le dernier itinéraire planifié en touchant **Afficher itinéraire** dans le Menu principal.

•

### Chapitre 6 Mode conduite

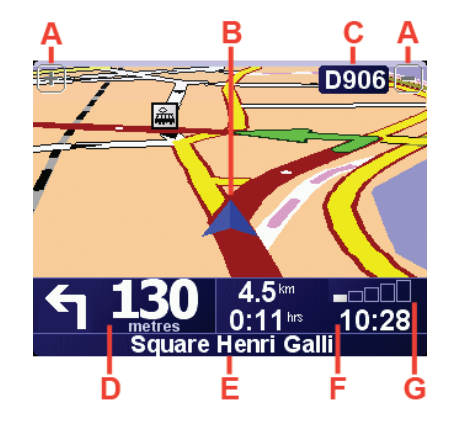

- A Boutons pour effectuer un zoom avant ou arrière à partir de votre position
- B Position actuelle
- C Nom de la prochaine route principale ou information sur le prochain panneau de direction, le cas échéant.
- D Instruction suivante

Cette zone indique ce qu'il faut faire et quand. Touchez cette zone pour répéter la dernière instruction vocale et pour modifier le volume du son.

- E Nom de la prochaine rue à prendre
- $\odot$  Informations concernant votre trajet.

Normalement, cette zone indique la durée de trajet restante, la distance encore à parcourir et l'heure d'arrivée. Pour définir les informations à afficher, touchez **Préférences de barre d'état** dans le menu **Préférences**.

G Indicateur de la puissance du signal GPS.

Pour obtenir davantage d'informations sur le GPS, voir **[Comment](#page-74-0)  [fonctionne la navigation ?](#page-74-0)** en page 75.

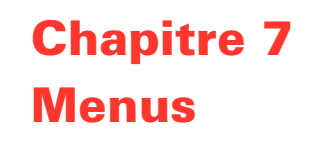

<span id="page-26-0"></span>Menu principal

Lorsqu'il est en mode conduite, vous pouvez à tout moment toucher l'écran de votre TomTom RIDER pour ouvrir le Menu principal.

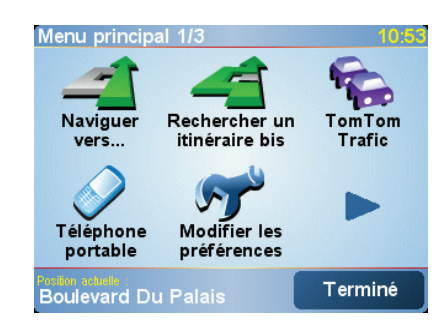

#### • **Naviguer vers...**

Appuyez sur ce bouton pour commencer à planifier un itinéraire.

#### • **Rechercher un itinéraire bis...**

Touchez ce bouton pour contourner une partie de votre itinéraire, passer par un endroit particulier ou emprunter un itinéraire bis.

• **TomTom Traffic**

Appuyez sur ce bouton pour activer ou désactiver les informations routières. Pour obtenir davantage d'informations, voir **[TomTom Trafic](#page-66-0)  (Traffic)** [en page 67.](#page-66-0)

• **Téléphone portable**

Ce bouton ouvre le menu du téléphone portable. Vous pouvez, par exemple, émettre des appels, écrire ou lire des messages. Pour obtenir davantage d'informations, voir **[Appels mains libres](#page-50-0)** en page 51.

• **Modifier les préférences**

Ce bouton ouvre le menu Préférences. Vous pouvez apporter beaucoup de changements à l'aspect et à la façon de réagir de votre TomTom RIDER. Pour obtenir davantage d'informations, voir **[Préférences](#page-54-0)** en page 55.

Boutons et fonctionnalisés cachés

Quand vous commencez à utiliser votre TomTom RIDER, tous les boutons ne s'affichent pas dans le menu.

De nombreux boutons et quelques fonctionnalisés avancées sont cachés parce que vous n'en aurez pas besoin très souvent.

Pour afficher l'ensemble des boutons et des fonctionnalités, touchez **Afficher TOUTES les options** dans le menu Préférences.

Pour masquer à nouveau ces boutons, touchez **Réduire les options de menu** dans le menu Préférences.

#### Menu de pilotage

Si vous appuyez sur l'écran en conduisant, le menu de pilotage s'affiche :

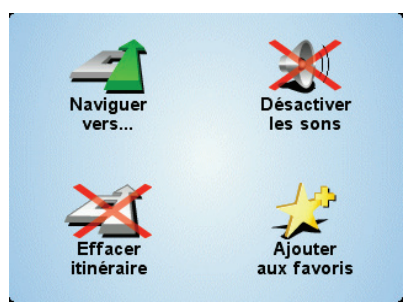

#### • **Naviguer vers…**

Appuyez sur ce bouton pour sélectionner une destination.

#### • **Désactivation/activation du son**

Cliquez sur ce bouton pour activer et désactiver le son.

#### • **Effacer itinéraire**

Appuyez sur ce bouton pour supprimer l'itinéraire actuellement planifié. Votre TomTom RIDER arrêtera de vous donner des instructions.

Votre position reste quand même affichée en mode de pilotage. Vous n'avez pas à effacer un itinéraire avant d'en planifier un nouveau ou de naviguer vers une nouvelle destination.

#### • **Ajouter aux favoris**

Appuyez sur ce bouton pour ajouter votre position actuelle aux favoris. TomTom RIDER attribue l'adresse de votre position actuelle au favori. Vous pouvez ensuite y revenir et modifier le nom du favori si vous le souhaitez.

Ce bouton est utile si vous voyez quelque chose d'intéressant en conduisant. Vous pouvez mémoriser l'endroit correspondant dans TomTom RIDER en l'ajoutant à vos favoris.

Pour quelle raison n'est-il pas possible d'ouvrir le menu principal en conduisant ?

- Sécurité : il serait dangereux d'utiliser tous les boutons de menu disponibles dans TomTom RIDER en conduisant.
- Gants : lorsque vous portez des gants, les boutons du menu normal sont trop petits pour pouvoir être facilement utilisés. Les boutons de plus grande taille du menu de pilotage peuvent être sélectionnés en conduisant.

•

#### Comment annuler le menu de pilotage ?

Il n'est pas possible d'annuler le menu de pilotage. Il disparaît au bout de 10 secondes si vous n'appuyez sur aucun bouton.

## Chapitre 8 Trouver des itinéraires bis

Lorsque vous avez planifié votre itinéraire, il peut vous arriver de vouloir le modifier sans changer votre destination.

#### **Pourquoi est-ce que je voudrais changer l'itinéraire ?**

Peut-être pour une des raisons suivantes :

- Vous apercevez un barrage routier ou un embouteillage devant vous.
- Vous souhaitez passer par un endroit précis, aller chercher quelqu'un, vous arrêter pour déjeuner ou faire le plein de carburant.
- Vous souhaitez éviter un croisement difficile ou une route que vous n'aimez pas.

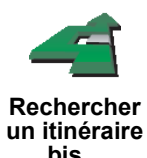

Touchez **Rechercher un itinéraire bis** dans le menu principal pour modifier l'itinéraire déjà planifié.

Puis touchez l'une des options ci-dessous.

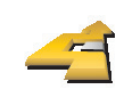

**Calculer un itinéraire bis** Touchez ce bouton pour calculer un itinéraire bis pour un itinéraire déjà planifié.

Votre RIDER recalculera un autre itinéraire à partir de votre position actuelle jusqu'à votre destination.

Si vous décidez en fin de compte d'utiliser l'itinéraire initial, touchez **Recalculer l'original**.

#### **Pourquoi aurais-je besoin de modifier mon itinéraire ?**

En dehors des voies proches de votre position et de votre destination, ce nouvel itinéraire empruntera des routes totalement différentes pour atteindre votre destination. C'est donc un moyen facile de calculer un itinéraire totalement différent.

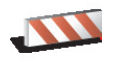

**Éviter barrages routiers**

Touchez ce bouton si vous apercevez un barrage routier ou un embouteillage devant vous. Ensuite, vous devrez choisir la distance du trajet que vous souhaitez contourner.

Faites votre choix parmi les différentes options : 100 m, 500 m, 2 000 m, 5 000 m. Votre RIDER recalculera votre itinéraire en évitant la partie de l'itinéraire sur la distance que vous aurez sélectionnée.

N'oubliez pas que, dès qu'un nouvelle itinéraire est calculé, il se peut que vous deviez quitter rapidement la route sur laquelle vous vous trouvez.

Si le barrage routier se résout soudainement, touchez **Recalculer l'original** pour revenir à votre itinéraire initial.

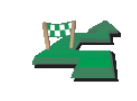

Touchez ce bouton pour modifier votre itinéraire afin qu'il passe par un endroit particulier.

**Passer par...**

Peut-être souhaitez-vous prendre quelqu'un en chemin ou vous arrêter pour déjeuner ?

Vous pouvez choisir l'endroit par lequel vous voulez passer de la même façon que vous choisissez une destination. Ainsi, vous pouvez sélectionner les mêmes options : par exemple, **Adresse**, **Favori**, **Point d'Intérêt** et **Point sur la carte**.

Votre RIDER calculera un nouvel itinéraire vers votre destination qui passera par le lieu que vous avez choisi.

En utilisant ce bouton, vous pouvez passer par un seul endroit. Si vous voulez passer par plusieurs endroits, choisissez un Itinéraire. Pour obtenir davantage d'informations, voir **[Planification d'itinéraires](#page-32-0)** en page 33.

Touchez ce bouton pour revenir à l'itinéraire initial sans déviation des

embarras routiers et sans passer par des lieux particuliers.

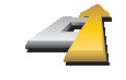

**Recalculer** 

**l'original**

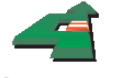

**Éviter une partie d'itinéraire** circulation.

Puis, choisissez la route que vous voulez éviter dans la liste de routes sur votre itinéraire.

Touchez ce bouton pour éviter une partie de l'itinéraire. Utilisez ce bouton si vous vous apercevez que votre itinéraire comprend une route ou une intersection que vous n'aimez pas ou qui est réputée pour ses problèmes de

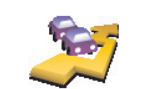

**Minimiser les délais**

Touchez ce bouton pour recalculer votre itinéraire de telle sorte qu'il évite pour autant que possible les problèmes de circulation. Votre RIDER vérifiera s'il y a des problèmes de circulation sur votre itinéraire et élaborera le meilleur itinéraire pour éviter les problèmes.

Pour obtenir davantage d'informations sur TomTom Trafic, voir **[TomTom](#page-66-0)  [Trafic \(Traffic\)](#page-66-0)** en page 67.

## Chapitre 9 Planification d'itinéraires

<span id="page-32-0"></span>Qu'est-ce qu'un Itinéraire?

Un Itinéraire est le programme d'un trajet qui comporte d'autres arrêts que votre destination finale.

Un itinéraire comprend les éléments indiqués ci-dessous.

- Destinations : lieux où s'arrêtent vos trajets
- Étapes : lieux par lesquels vous souhaitez passer

Voici un exemple d'Itinéraire :

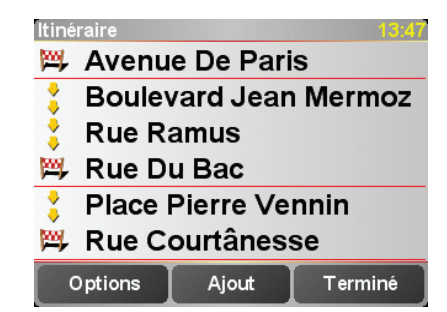

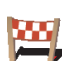

Ce symbole indique les destinations.

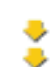

Ce symbole indique les étapes.

Quand puis-je utiliser un itinéraire ?

Vous pouvez utiliser un itinéraire pour ce type de déplacements :

- Vacances en voiture dans un pays avec de nombreux arrêts.
- Voyage de deux jours en voiture avec un arrêt pour la nuit.
- Trajet court passant par des Points d'Intérêt particuliers.

Dans tous ces exemples, vous pouvez toucher **Naviguer vers...** chaque lieu. Cependant, si vous utilisez un itinéraire, vous pouvez gagner du temps en programmant tout à l'avance.

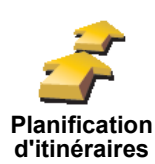

1. Touchez l'écran pour faire apparaître le Menu principal.

2. Touchez **Planification d'itinéraires**.

 $\dot{A}$  noter :: ce bouton n'est disponible que si toutes les options du menu sont *visibles. Pour afficher toutes les options du menu, touchez Afficher TOUTES les options.* 

*Pour obtenir davantage d'informations, voir [Boutons et fonctionnalités](#page-54-1)  cachés [en page 55](#page-54-1).*

L'écran de planification d'itinéraires s'affiche. Au début, il n'y a pas d'éléments dans l'Itinéraire.

3. Touchez **Ajouter** et sélectionnez un lieu.

#### Conseil

Vous pouvez ajouter des éléments à votre itinéraire dans n'importe quel ordre et les organiser ultérieurement dans votre itinéraire.

#### Suivre un itinéraire

Quand vous utilisez un itinéraire pour naviguer, celui-ci est calculé jusqu'à la première destination de votre trajet. Votre TomTom RIDER calcule la distance et le temps restants jusqu'à votre première destination et non pour l'ensemble de votre itinéraire.

Quand vous commencez à utiliser un itinéraire, celui-ci est calculé à partir de votre position actuelle. Vous n'avez pas besoin de définir un point de départ.

Quand vous passez une étape ou que vous atteignez une destination, elle est marquée comme ayant été visitée.

Les étapes sont indiquées sur la carte, mais votre RIDER ne vous avertit pas lorsque vous approchez d'une étape et ne vous indique pas non plus que vous l'avez atteinte.

Mettre au point un Itinéraire

Touchez un élément de votre Itinéraire pour ouvrir une page de boutons afin de modifier cet élément. Les boutons affichés ci-dessous sont disponibles.

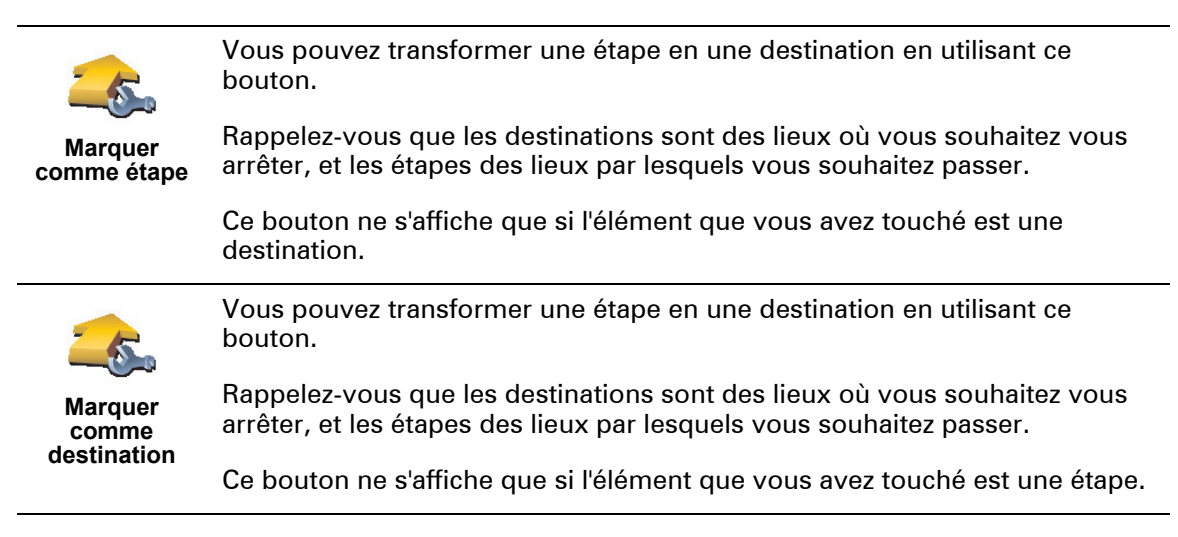

•

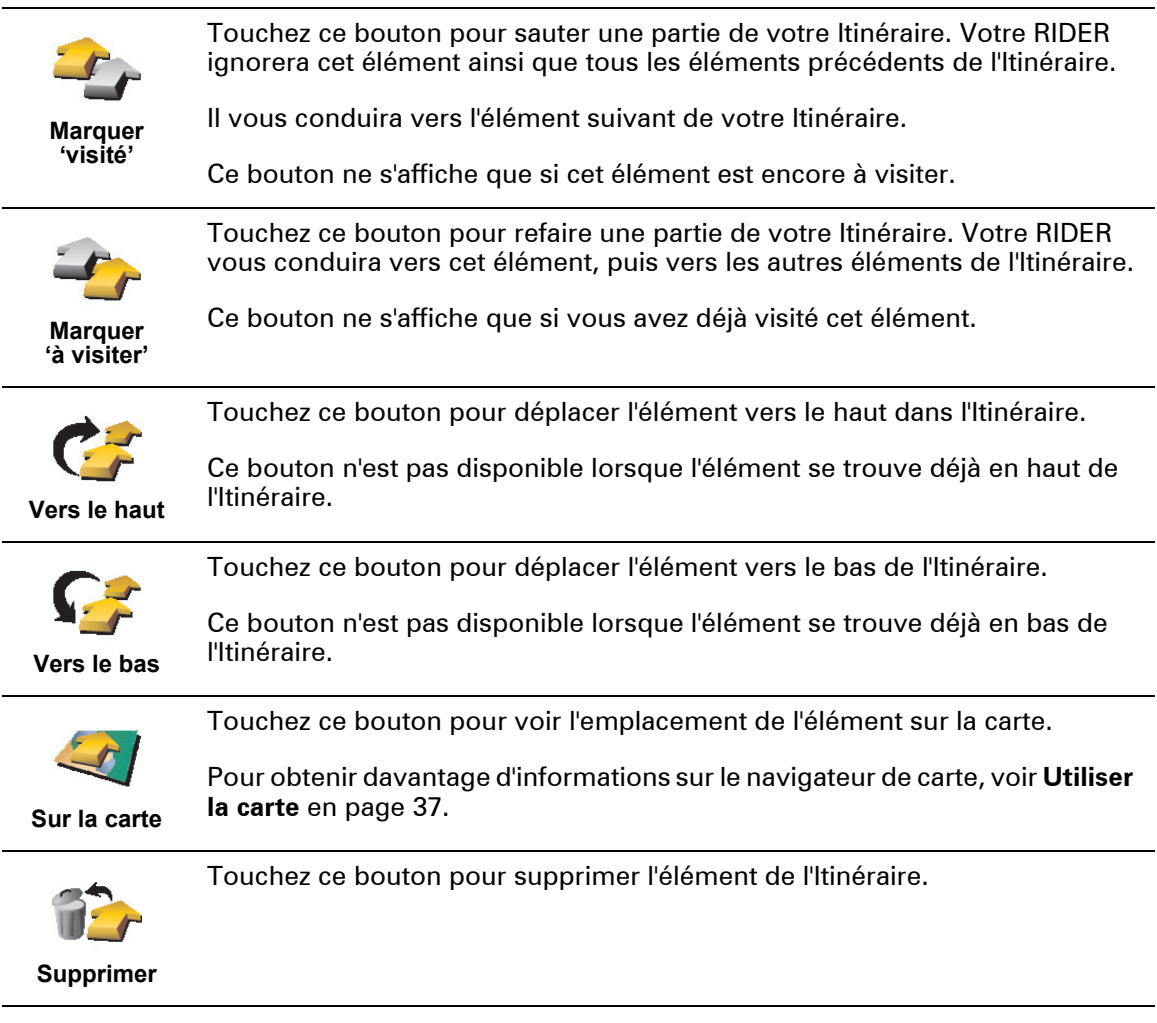

#### Commencer à utiliser un Itinéraire

Touchez **Options**, puis touchez **Lancer la navigation**.

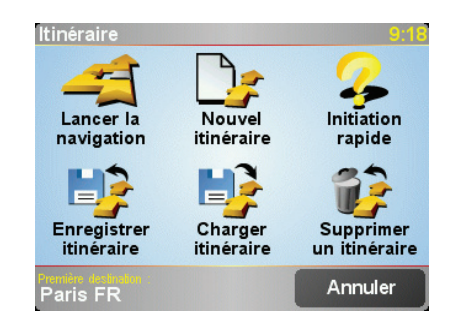

Une fois que vous avez créé un Itinéraire, vous aurez peut-être envie de l'enregistrer. Pour enregistrer un Itinéraire, touchez **Enregistrer l'itinéraire**.

Pour charger un Itinéraire enregistré, touchez **Charger un itinéraire**.

Pour créer un nouvel Itinéraire, touchez **Nouvel itinéraire** et, pour en supprimer un, touchez **Supprimer un itinéraire**.
# Chapitre 10 Utiliser la carte

<span id="page-36-0"></span>A chaque fois que vous utilisez votre TomTom RIDER pour planifier un itinéraire, vous utilisez la carte. Vous pouvez, néanmoins, utiliser la carte de plusieurs façons différentes.

Pour ouvrir la carte, appuyez sur **Explorer carte** dans le **Menu principal**.

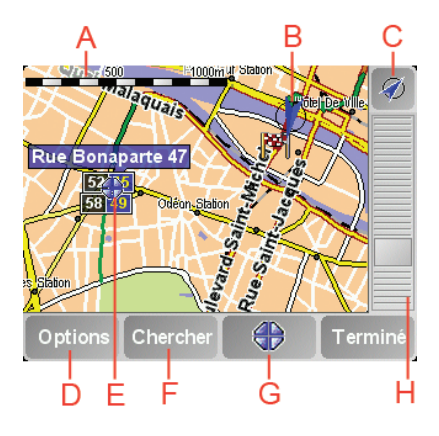

Placez un doigt sur l'écran et faites-le glisser pour déplacer la carte.

- A La barre d'échelle
- B Votre position actuelle.
- C Bouton GPS.
	- Touchez ce bouton pour centrer la carte sur votre position actuelle.
- D Le bouton Options.
- Utilisez le bouton Options pour définir ce qui doit apparaître sur la carte.
- E Le curseur

#### F Le bouton Rechercher

Touchez ce bouton pour trouver des adresses spécifiques ou des points d'intérêt sur la carte.

G Le bouton Curseur

Touchez ce bouton pour naviguer jusqu'à la position du curseur, enregistrer la position du curseur en tant que Favori ou trouver un Point d'intérêt à proximité de la position du curseur. Pour davantage d'informations, voir cidessous.

 $H$  La barre de zoom. Changez l'échelle de la carte en déplaçant la barre de zoom vers le haut ou vers le bas.

# Utiliser le bouton Curseur

Vous pouvez utiliser la carte pour trouver des adresses et des Points d'intérêt (PI) comme des restaurants, des gares et des stations-service.

Grâce au bouton Curseur, vous pouvez utiliser ce que vous avez trouvé. Touchez le bouton curseur pour ouvrir la page de boutons affichée ci-dessous :

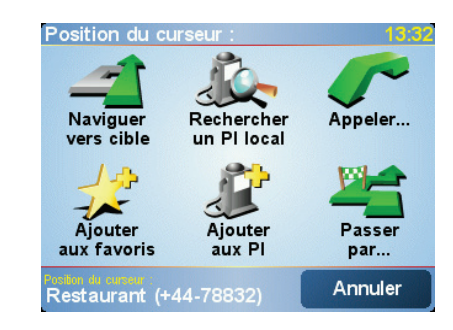

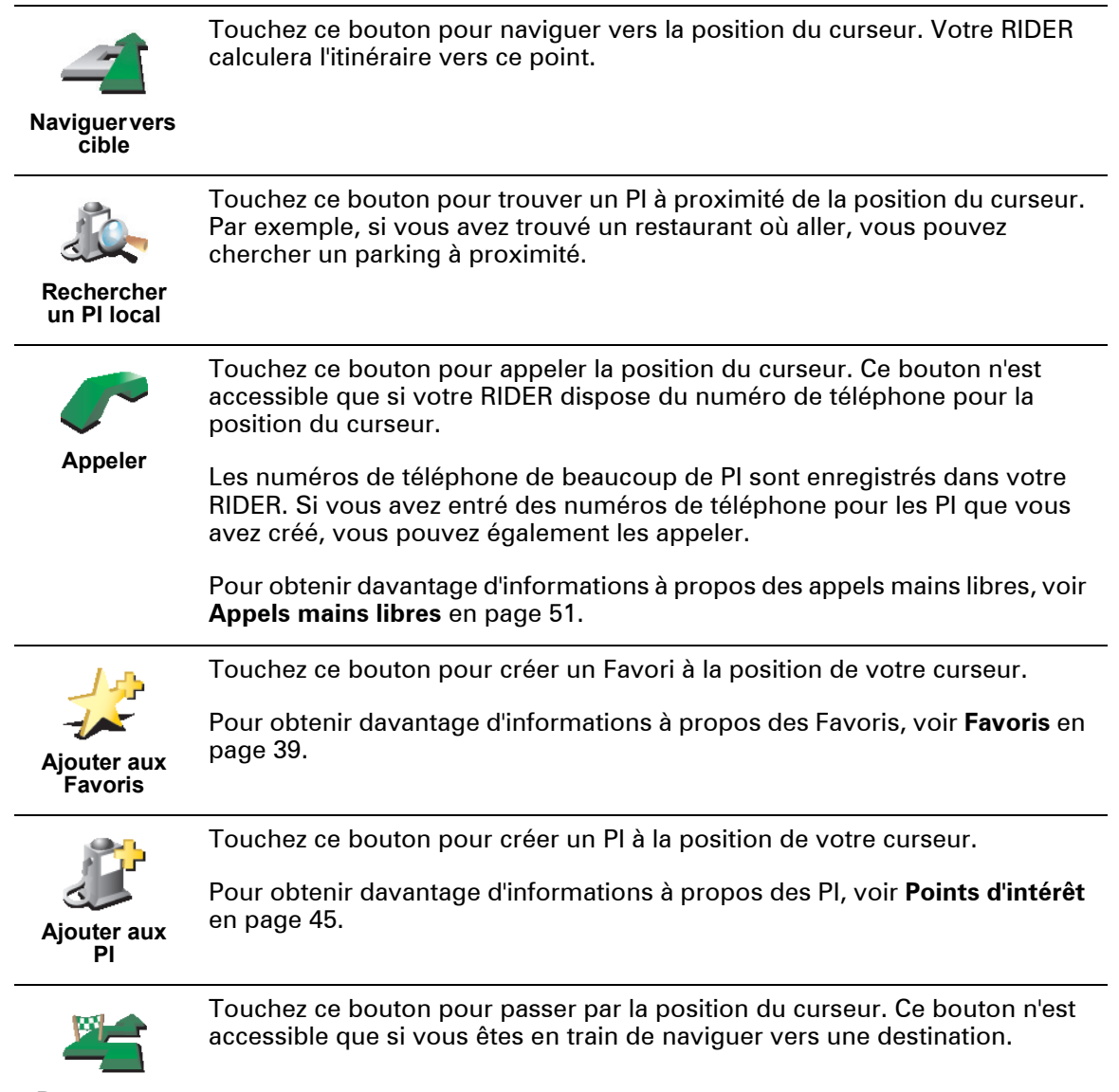

**Passer par...**

•

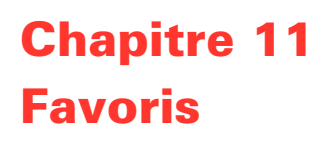

<span id="page-38-0"></span>C'est quoi les Favoris ?

Les Favoris sont des lieux où vous allez souvent. Vous pouvez créer des Favoris afin de ne pas avoir à entrer l'adresse à chaque fois que vous voulez vous y rendre.

Ce ne sont pas forcément des lieux que vous appréciez, mais simplement des adresses utiles.

Comment créer un Favori ?

Dans le Menu Principal, touchez **Ajouter aux Favoris**.

*Remarque: Le bouton Ajouter aux Favoris ne s'affiche pas forcément sur la première page du Menu Principal. Touchez la flèche pour ouvrir d'autres pages du Menu Principal.* 

Vous pouvez sélectionner l'emplacement de votre Favori dans la liste cidessous.

Donnez à votre Favori un nom facile à mémoriser. Votre RIDER suggérera toujours un nom, habituellement l'adresse du Favori. Pour entrer un nom, il suffit de commencer à le taper. Vous n'avez pas besoin de supprimer le nom suggéré.

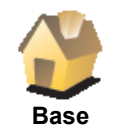

Vous pouvez entrer votre adresse de Base dans vos Favoris.

#### **L'intérêt de faire cela ?**

Si vous souhaitez modifier votre adresse de Base, vous pouvez créer un Favori avant de la modifier.

Peut-être souhaitez-vous changer votre adresse de Base en remplaçant votre adresse personnelle par votre adresse professionnelle ? Dans ce cas, vous pouvez créer un Favori de votre adresse personnelle actuelle avant de procéder à la modification.

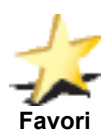

Vous ne pouvez pas créer de Favori à partir d'un autre Favori. Cette option ne sera jamais disponible dans ce menu.

Pour renommer un Favori, touchez **Gérer les Favoris** dans le menu Préférences.

Pour obtenir davantage d'informations, voir **[Gérer les Favoris](#page-56-0)** en page 57.

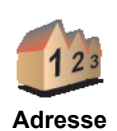

Vous pouvez spécifier une adresse pour en faire un Favori. Pour entrer une adresse, vous avez le choix entre quatre options. Il s'agit des mêmes options que celles qui apparaissent dans le menu **Naviguer vers...** :

- **Centre-ville**
- **Rue et numéro de rue**
- **Code postal** (entièrement pris en charge au Royaume-Uni et aux Pays-Bas seulement))
- **Croisement ou intersection**

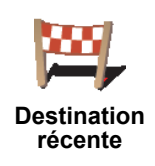

Sélectionnez un lieu favori parmi la liste de ceux que vous avez pris récemment comme destination.

Vous pouvez ajouter un Point d'Intérêt (PI) dans vos Favoris.

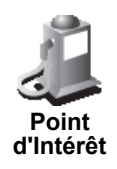

#### **L'intérêt de faire cela ?**

Si vous visitez un PI que vous appréciez plus particulièrement que les autres, un restaurant par exemple, vous pouvez l'ajouter à vos Favoris.

Pour ajouter un PI à vos Favoris, touchez ce bouton, puis procédez comme suit :

1. Diminuez le choix des PI en sélectionnant la zone où le PI est situé.

Vous pouvez sélectionner l'une des options suivantes :

- **PI à proximité** pour chercher parmi une liste de PI proches de votre position actuelle.
- **PI dans la ville** pour choisir un PI dans une ville précise. Dans ce cas, vous devez spécifier une ville.
- **PI à domicile** pour chercher parmi une liste de PI proches de l'emplacement de votre Domicile.

Si vous naviguez vers une destination, vous pouvez également faire votre choix dans une liste de PI qui se trouvent sur votre itinéraire ou près de votre destination. Choisissez une des options suivantes :

- **PI en chemin**
- **PI à destination**
- 2. Sélectionnez la catégorie de PI :

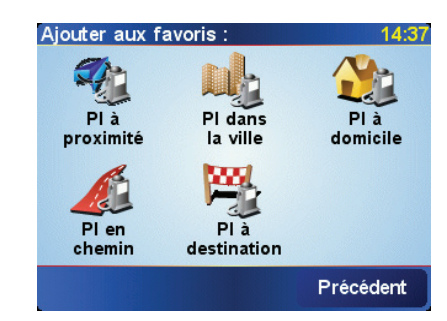

Touchez la catégorie de PI si elle est affichée ou touchez la flèche pour faire votre choix dans la liste complète.

Touchez **Toute catégorie de PI** pour chercher un PI par nom.

Pour obtenir davantage d'informations sur les PI, voir **[Points d'intérêt](#page-44-0)** en [page 45.](#page-44-0)

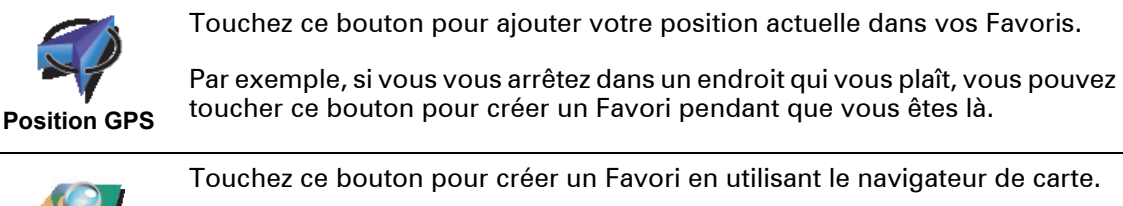

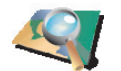

Sélectionnez l'emplacement du Favori avec le curseur, puis touchez **Terminé**.

**Point sur la carte**

Pour davantage d'informations sur le navigateur de carte, voir **[Utiliser la](#page-36-0)  carte** [en page 37.](#page-36-0)

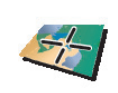

Touchez ce bouton pour créer un Favori en entrant les valeurs de longitude et de latitude.

**Latitude Longitude**

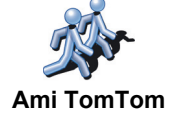

Touchez ce bouton pour entrer la position actuelle d'un Ami TomTom dans vos Favoris.

Pour davantage d'informations sur les Amis TomTom, voir **[TomTom PLUS](#page-70-0)** [en page 71](#page-70-0).

# Comment utiliser un Favori ?

Normalement, vous utiliserez un Favori pour naviguer vers un lieu sans avoir à entrer l'adresse. Pour naviguer vers un Favori, procédez comme suit :

- 1. Touchez l'écran pour faire apparaître le Menu principal.
- 2. Touchez **Naviguer vers...**
- 3. Touchez **Favori**.
- 4. Sélectionnez un Favori dans la liste.

Votre RIDER vous calcule l'itinéraire.

5. Lorsque l'itinéraire est calculé, touchez **Terminé**.

Votre RIDER commence immédiatement à vous guider vers votre destination avec des instructions vocales et des instructions visuelles à l'écran.

Combien de Favoris puis-je créer ?

Vous pouvez créer jusqu'à 48 Favoris. Si vous souhaitez en ajouter plus, nous vous suggérons de créer des catégories de PI et d'ajouter certains de vos Favoris en tant que PI.

Pour obtenir davantage d'informations sur les PI, voir **[Points d'intérêt](#page-44-0)** en [page 45](#page-44-0).

# Comment supprimer un Favori ?

- 1. Touchez l'écran pour faire apparaître le Menu principal.
- 2. Touchez **Modifier les préférences** pour ouvrir le menu Préférences.
- 3. Touchez **Gérer les Favoris**.

**Conseil**: touchez la flèche pour passer aux boutons de la page suivante.

- 4. Touchez le Favori que vous souhaitez supprimer.
- 5. Touchez **Supprimer**.

#### Comment changer le nom d'un Favori ?

- 1. Touchez l'écran pour faire apparaître le Menu principal.
- 2. Touchez **Modifier les préférences** pour ouvrir le menu Préférences.

# 3. Touchez **Gérer les Favoris**.

**Conseil**: touchez la flèche pour passer aux boutons de la page suivante.

- 4. Touchez le Favori que vous souhaitez supprimer.
- 5. Touchez **Renommer**.

# $\begin{array}{c} \n \vdots \\
44 \vdots \\
\vdots\n \end{array}$

# Chapitre 12 Points d'intérêt

<span id="page-44-0"></span>Les Points d'intérêt ou PI sont des lieux utiles sur la carte. En voici quelques exemples :

- Restaurants
- Hôtels
- Musées
- Parkings
- Stations service

Affichage des PI (Points d'intérêt) sur la carte

1. Touchez **Activer/Désactiver les PI** dans le menu Préférences.

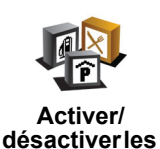

**PI**

2. Sélectionnez les catégories de PI à afficher sur la carte.

Touchez **Rechercher** pour chercher un PI d'après son nom.

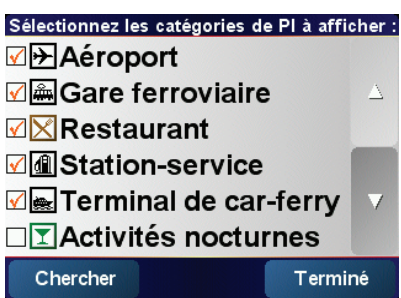

#### 3. Touchez **Terminé**.

Les PI que vous avez sélectionnés sont indiqués sur la carte par des symboles.

# Appeler un PI

Votre TomTom RIDER connaît le numéro de téléphone de nombreux Points d'intérêt (PI). Vous pouvez, par exemple, appeler un restaurant pour retenir une table ou un cinéma pour retenir des places.

Pour davantage d'informations sur l'utilisation de votre TomTom RIDER pour passer des appels mains libres, voir **[Appels mains libres](#page-50-0)** en page 51.

Navigation vers un PI

Vous pouvez choisir un PI comme destination. Par exemple, si vous vous rendez dans une ville que vous ne connaissez pas, vous pouvez naviguer vers un parking couvert.

1. Touchez l'écran pour faire apparaître le Menu principal.

- 2. Touchez **Naviguer vers...** dans le Menu principal.
- 3. Touchez **Point d'Intérêt**.
- 4. Touchez **PI en ville**.
- 5. Diminuez le choix des PI en sélectionnant la zone où le PI se situe.

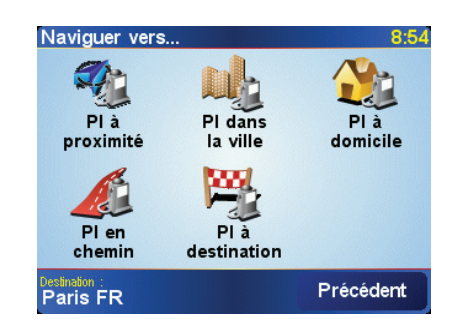

Vous pouvez sélectionner l'une des options suivantes :

- **PI à proximité** pour chercher parmi une liste de PI proches de votre position actuelle.
- **PI dans la ville** pour choisir un PI dans une ville précise. Dans ce cas, vous devez spécifier une ville.
- **PI à domicile** pour chercher dans une liste de PI proches de votre Base.

Si vous naviguez vers une destination, vous pouvez également faire votre choix dans une liste de PI qui se trouvent sur votre itinéraire ou près de votre destination. Choisissez une des options suivantes :

- **PI en chemin**
- **PI à destination**
- 6. Tapez le nom de la ville où vous désirez aller. Sélectionnez le nom de la ville quand il s'affiche dans la liste.
- 7. Touchez **Parking couvert**.
- 8. Sélectionnez la catégorie de PI :

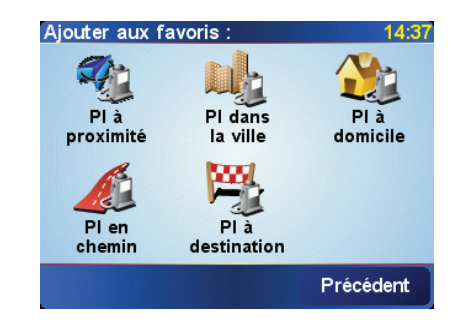

Touchez **Toute catégorie de PI** pour chercher un PI d'après son nom.

Touchez la catégorie de PI si elle est affichée.

Touchez la flèche pour choisir dans toute la liste de catégories. Sélectionnez la catégorie dans la liste ou commencez à taper son nom et sélectionnez-la lorsqu'elle s'affiche dans la liste.

9. Sélectionnez un parking couvert. La distance indiquée près de chaque PI est la distance depuis le centre-ville.

•

10.Sélectionnez le PI vers lequel vous souhaitez naviguer dans la liste de PI affichés. Le tableau ci-dessous vous explique les distances qui sont affichées à côté de chaque PI.

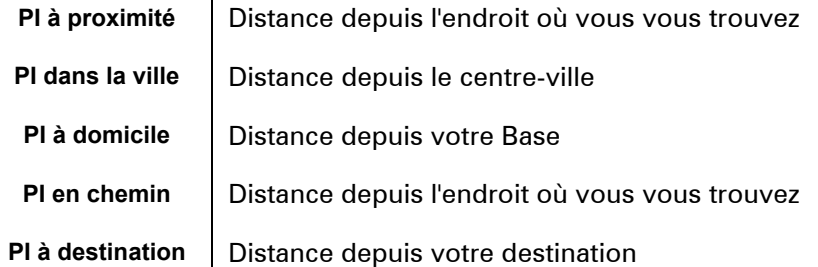

Si vous connaissez le nom du PI, touchez **Rechercher** et tapez son nom. Sélectionnez-le dans la liste quand il apparaît.

Une fois que vous avez sélectionné un PI, l'itinéraire vers ce PI est calculé par votre TomTom RIDER.

L'itinéraire du PI est ensuite calculé par votre TomTom GO.

# Gérer les PI (Points d'intérêt)

Touchez **Gérer les PI** dans le menu Préférences.

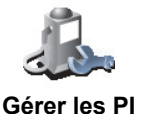

*Remarque: Le bouton Gérer les PI n'est disponible que lorsque tous les boutons du menu sont affichés. Pour afficher tous les boutons du menu, touchez Afficher TOUTES les options dans le menu Préférences.*

Par exemple, vous pouvez :

- Créer vos propres catégories de PI et y ajouter des PI.
- Définir des avertissements quand vous approchez des PI.

#### **Quel est l'intérêt de créer mes propres PI ?**

Un PI fonctionne comme un raccourci. Une fois que vous avez enregistré un endroit comme PI, vous n'avez plus jamais à retaper l'adresse de ce PI. En outre, lorsque vous créez un PI, vous pouvez enregistrer d'autres données en plus de son emplacement.

- Numéro de téléphone lorsque vous créez un PI, vous pouvez également enregistrer son numéro de téléphone.
- Catégories lorsque vous créez un PI, vous devez le mettre dans une catégorie.

Vous pouvez, par exemple, créer une catégorie de PI nommée "Restaurants favoris". Enregistrez le numéro de téléphone avec chaque PI afin de pouvoir les appeler avec votre RIDER pour réserver une table.

#### Comment créer mes propres PI ?

- 1. Touchez l'écran pour faire apparaître le Menu principal.
- 2. Touchez **Modifier les préférences**.
- 3. Touchez **Gérer les PI**.
- 4. Avant de pouvoir ajouter un PI, vous devez créer au moins une catégorie de PI. Chaque PI est attribué à une catégorie de PI. Vous pouvez ajouter des PI uniquement aux catégories que vous avez créées vous-même.

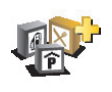

**Ajouter catégorie**

#### Touchez **Ajouter catégorie**.

5. Entrez un nom pour votre catégorie de PI, par exemple 'Amis' ou 'Restaurants favoris'. Puis, sélectionnez un marqueur pour votre catégorie de PI.

7. Sélectionnez la catégorie de PI à laquelle vous souhaitez ajouter le PI.

6. Touchez **Ajouter PI**.

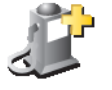

- 8. Sélectionnez l'emplacement de votre PI dans la liste ci-dessous.
- **Ajouter PI**

Vous pouvez définir l'adresse de votre Base comme PI .

# **Est-ce utile ?**

**Base**

Si vous voulez changer l'adresse de votre Base, vous pouvez créer un PI de cette adresse avant de la changer.

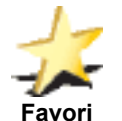

Vous pouvez créer un PI d'un Favori.

# **Est-ce utile ?**

Vous ne pouvez créer qu'un nombre limité de Favoris. Si vous souhaitez créer plus de Favoris, vous devez d'abord en supprimer certains. Avant de supprimer un Favori, transformez-le en PI afin de ne pas perdre son adresse.

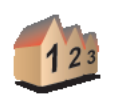

Vous pouvez spécifier une adresse pour en faire un PI. Pour entrer une adresse, vous avez le choix parmi quatre options. Il s'agit des mêmes options que celles qui apparaissent dans le menu **Naviguer vers...** :

**Adresse**

• **Centre-ville**

- **Rue et numéro de rue**
- **Code postal** (entièrement pris en charge au Royaume-Uni et aux Pays-Bas uniquement)
- **Croisement ou intersection**

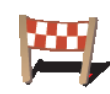

Sélectionner l'adresse d'un PI parmi la liste des endroits que vous avez récemment utilisés comme destination.

**Destination récente**

> Vous pouvez ajouter un Point d'Intérêt (PI) comme PI. Si vous créez par exemple une catégorie de PI pour vos restaurants favoris, utilisez cette option au lieu d'entrer les adresses des restaurants.

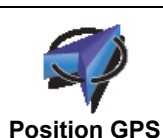

**Point d'Intérêt**

Touchez ce bouton pour ajouter votre position actuelle comme PI.

Par exemple, si vous vous arrêtez dans un endroit qui vous plaît, vous pouvez toucher ce bouton pour créer un PI pendant que vous êtes là.

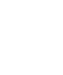

•

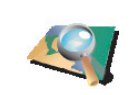

**Point sur la carte**

Touchez ce bouton pour créer un PI en utilisant le navigateur de carte.

Sélectionnez l'emplacement du PI en utilisant le curseur, puis touchez **Terminé**.

Pour obtenir davantage d'informations sur le navigateur de carte, voir **[Utiliser](#page-36-0)  la carte** [en page 37.](#page-36-0)

Touchez ce bouton pour créer un PI en entrant les valeurs de longitude et de

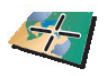

latitude.

**Latitude Longitude**

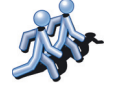

Touchez ce bouton pour transformer la position actuelle d'un Ami TomTom en PI.

**Ami TomTom**

Pour obtenir davantage d'informations sur les Amis TomTom, voir **[TomTom](#page-70-0)  PLUS** [en page 71.](#page-70-0)

Comment puis-je programmer des avertissements pour des PI ?

- 1. Touchez l'écran pour faire apparaître le Menu principal.
- 2. Touchez **Modifier les préférences**.
- 3. Touchez **Gérer les PI**.

*Remarque: Le bouton Gérer les PI n'est disponible que lorsque tous les boutons du menu sont affichés. Pour afficher tous les boutons du menu, touchez Afficher TOUTES les options dans le menu Préférences.*

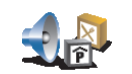

4. Touchez **Avertir des PI imminents** .

5. Sélectionnez la catégorie de PI pour laquelle vous souhaitez être averti.

**Avertir des PI imminents**

Sélectionnez la catégorie dans la liste ou commencez à tapez son nom et sélectionnez-la lorsqu'elle s'affiche dans la liste.

6. Définissez à quelle distance du PI vous souhaitez recevoir l'avertissement.

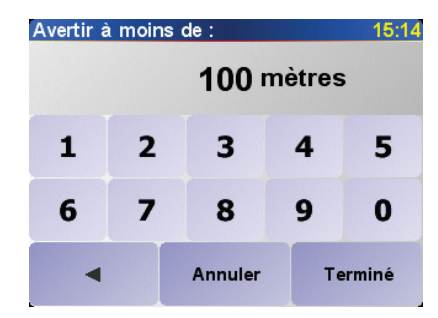

7. Choisissez le son de l'avertissement pour la catégorie de PI que vous avez sélectionnée.

# Chapitre 13 Appels mains libres

*À noter: les téléphones ne sont pas tous compatibles et tous ne prennent pas en charge l'intégralité des fonctionnalités. Pour obtenir davantage d'informations, rendez-vous sur www.tomtom.com/phones*

#### <span id="page-50-1"></span><span id="page-50-0"></span>Connexion à votre téléphone

Vous devez d'abord établir une connexion entre votre téléphone portable et votre TomTom RIDER. Vous ne devez le faire qu'une seule fois. Votre TomTom RIDER se rappellera de votre téléphone.

Touchez **Téléphone Portable** dans le **Menu Principal** et suivez les instructions à l'écran.

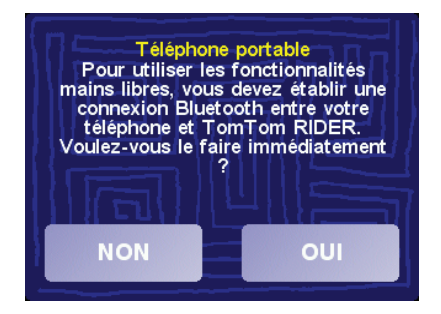

Configuration de TomTom PLUS

Une fois que vous avez établi une liaison avec votre téléphone, vous pouvez installer une connexion sans fil pour les services TomTom PLUS.

Pour obtenir des informations sur TomTom PLUS, voir**[TomTom PLUS](#page-70-0)** en [page 71](#page-70-0).

#### Conseils

- Assurez-vous que vous avez activé Bluetooth sur votre téléphone.
- Assurez-vous que votre téléphone est réglé en tant que 'repérable' ou 'visible par tous'.
- Il se peut que vous deviez entrer le mot de passe '0000' dans votre téléphone pour pouvoir vous connecter à votre TomTom RIDER.
- Faites de votre TomTom RIDER un appareil reconnu par votre téléphone. Sinon, vous devrez entrer '0000' à chaque fois.

Voir le guide d'utilisation de votre téléphone pour obtenir davantage d'informations sur les réglages Bluetooth.

Votre répertoire téléphonique

Vous pouvez copier le répertoire de votre téléphone portable dans votre TomTom RIDER pour pouvoir passer des appels en touchant simplement votre écran.

C'est le moyen le plus sûr de passer des appels mains libres.

*Remarque: Vous pouvez copier votre répertoire dans votre TomTom RIDER à tout moment. Dans le menu téléphone portable, touchez Obtenir les numéros du téléphone.*

*Les téléphones ne peuvent pas tous transférer leur répertoire sur RIDER. Pour obtenir davantage d'informations, rendez-vous sur www.tomtom.com/ phones*

Passer un coup de fil

Une fois que la connexion est établie avec votre téléphone, vous pouvez passer des appels.

- 1. Touchez **Téléphone portable** dans le Menu principal.
- 2. Touchez **Appeler**.

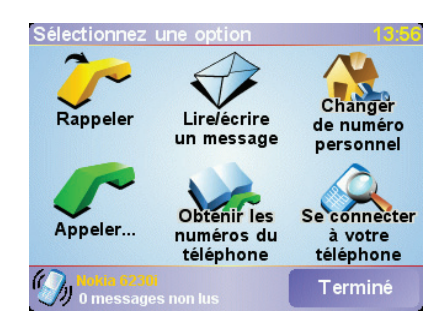

*Remarque: Assurez-vous que votre téléphone est bien sélectionné. Le téléphone actuel est affiché en bas de l'écran.*

- 3. Touchez **Numéro** pour entrer un numéro à appeler.
- 4. Effectuez une des opérations suivantes :

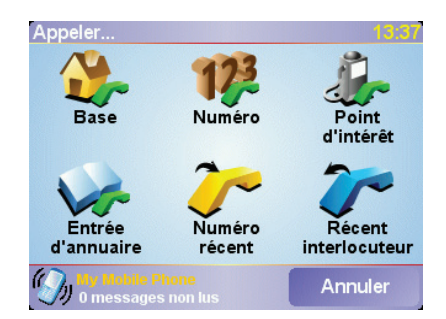

- Touchez **Base** pour appelez votre adresse de Base. Si vous n'avez pas entré de numéro pour votre adresse de Base, ce bouton n'est pas disponible. Pour entrer un numéro, touchez **Changer de numéro personnel** dans le menu **Préférences du téléphone**.
- Touchez **Numéro** pour entrer un numéro à appeler.

• Touchez **Point d'interêt** pour choisir un Point d'intérêt (PI) à appeler. Si votre RIDER connaît le numéro de téléphone d'un PI, il apparaît à côté du PI :

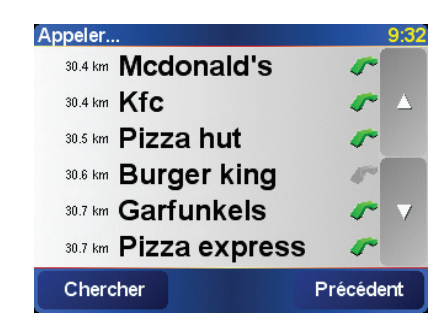

• Touchez **Entrée de répertoire** pour sélectionner un contact de votre répertoire.

*Remarque: Si vous n'avez pas copié votre répertoire dans votre TomTom RIDER, le bouton Entrée de répertoire n'est pas disponible.*

- Touchez **Numéro récent** pour sélectionner un nom ou un numéro dans la liste de ceux que vous avez appelés récemment avec votre RIDER.
- Touchez **Interlocuteur récent** pour sélectionner parmi une liste de personnes ou de numéros qui vous ont récemment appelés. Seuls les appels que vous avez reçus sur votre RIDER sont enregistrés dans cette liste.

Pour de plus amples informations sur les PI, voir **[Points d'intérêt](#page-44-0)** en [page 45.](#page-44-0)

#### Réception d'un appel.

Si quelqu'un vous appelle pendant que vous conduisez, acceptez ou rejetez l'appel en touchant l'écran.

#### Réponse automatique

Vous pouvez dire à votre TomTom RIDER de répondre automatiquement à tous les appels après un certain temps. Touchez **Préférences du téléphone** dans le menu téléphone portable, puis touchez **Préférences de réponse automatique**.

Sélectionnez à quel moment votre TomTom RIDER doit répondre automatiquement à vos appels.

#### Partager votre TomTom RIDER

Vous pouvez établir des connexions avec 5 téléphones portables au maximum. Pour ajouter d'autres téléphones, suivez les instructions suivantes

- 1. Touchez **Téléphone portable** dans le Menu principal.
- 2. Touchez Se connecter à votre téléphone.

3. Touchez **Chercher autre téléphone...** et suivez les instructions à l'écran.

Pour basculer d'un téléphone à l'autre, touchez **Se connecter à votre téléphone** et sélectionnez votre téléphone dans la liste.

# Chapitre 14 Préférences

Vous pouvez modifier de nombreux paramètres d'affichage et de comportement de votre TomTom RIDER. Touchez **Modifier les préférences** dans le Menu principal.

#### <span id="page-54-1"></span><span id="page-54-0"></span>Boutons et fonctionnalités cachés

Quand vous commencez à utiliser votre TomTom RIDER, tous les boutons ne sont pas affichés dans le menu.

De nombreux boutons et quelques fonctionnalités avancées sont cachés parce que vous n'en aurez pas besoin très souvent.

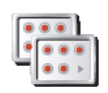

Pour afficher tous les boutons et toutes les fonctionnalités, touchez ce bouton dans le menu Préférences.

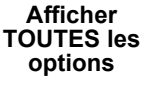

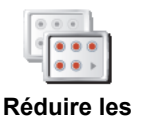

**options de menu**

Une fois que vous avez terminé, nous vous conseillons de cacher à nouveau les boutons et fonctionnalités avancés en touchant ce bouton. Pour un usage quotidien, vous n'avez pas besoin de tous les boutons ni de toutes les fonctionnalités.

# Couleurs nocturnes / Couleurs diurnes

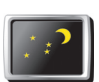

Touchez ce bouton pour réduire la luminosité de l'écran et avoir des couleurs plus foncées sur la carte.

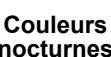

#### **Quand utiliser cela ?**

**nocturnes**

Lorsqu'il fait nuit dehors, il est plus facile de voir l'écran de votre RIDER s'il est moins lumineux.

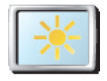

Pour revenir à un écran et des couleurs de carte plus lumineux, touchez le bouton **Couleurs diurnes**.

**Couleurs diurnes**

# Désactiver le mode 3D / Activer le mode 3D

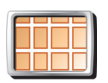

Touchez ce bouton pour voir la carte depuis au-dessus tout en naviguant.

**Désactiver le mode 3D**

Lorsque vous désactiver l'affichage 3D, vous pouvez choisir si la carte doit afficher la direction dans laquelle vous conduisez vers le haut ou garder le nord. Si vous choisissez de garder le nord, la carte ne bougera plus bien que votre direction de conduite change.

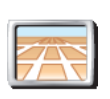

**Activer le mode 3D**

Pour revenir à l'affichage de la carte depuis votre angle de vue en conduisant, touchez **Activer le mode 3D**.

#### **Quand utiliser cela ?**

Dans certaines situations, il est plus facile de voir la carte depuis au-dessus. Quand l'itinéraire est très compliqué, par exemple, ou si vous utilisez votre RIDER pour naviguer en marchant.

# Désactiver le mode carte

Quand vous désactivez le mode carte, au lieu de voir votre position sur la carte en mode Conduite, vous voyez uniquement la prochaine instruction.

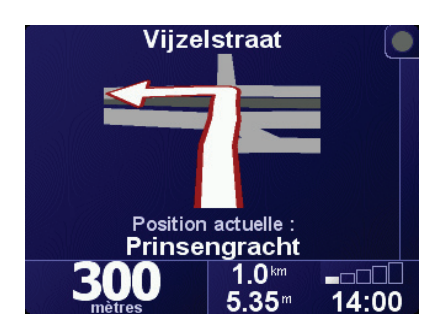

Lorsque vous touchez ce bouton, vous devez spécifier quand la carte doit être désactivée. Voici les trois options :

- **Toujours** vous ne verrez que l'information concernant l'instruction suivante et des flèches. La carte ne s'affichera jamais.
- **Au-dessus d'une certaine vitesse** vous pouvez déterminer la vitesse à laquelle la carte est désactivée. Lorsque vous roulez vite, la carte peut vous distraire.
- **Jamais** la carte n'est jamais désactivée.

#### Activer/Désactiver PI

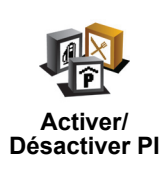

Touchez ce bouton pour définir les catégories de Points d'Intérêt (PI) qui doivent s'afficher sur la carte.

Sélectionnez dans la liste les PI que vous désirez voir sur votre carte :

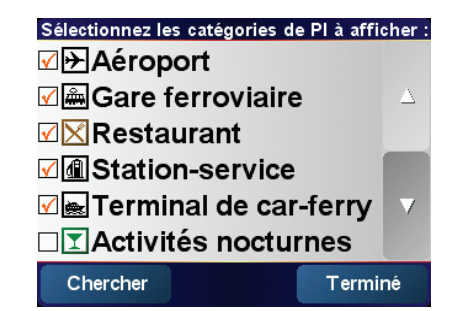

•

Lorsque vous sélectionnez un PI, il s'affichera sur la carte avec le symbole que vous pouvez voir à côté de chaque catégorie dans la liste ci-dessus.

Pour trouver rapidement une catégorie de PI, touchez **Chercher**, puis commencez à taper le nom de la catégorie de PI. Dès que la catégorie s'affiche dans la liste, vous pouvez la sélectionner.

Pour obtenir davantage d'informations sur les PI, voir **[Préférences](#page-54-0)** en page 55.

Désactiver les sons / Activer les sons

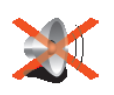

Touchez ce bouton pour désactiver les instructions vocales. Le bouton affiche maintenant **Activer les sons**. Si le son est désactivé, les avertissements sur les prochains PI le seront également.

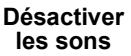

#### **Puis-je encore utiliser mon RIDER pour passer des appels mains libres lorsque le son est coupé ?**

Couper le son n'affecte pas les appels mains libres. Vous serez toujours en mesure d'entendre celui qui vous appelle.

#### **Conseil**

Pour régler le volume, touchez **Préférences de volume** dans le menu Préférences. Pour obtenir davantage d'informations, voir **[Préférences de](#page-56-1)  volume** [en page 57.](#page-56-1)

Pour modifier rapidement le volume pendant que vous conduisez, touchez la partie en bas à gauche du Mode Conduite et bougez le bouton coulissant.

Pour changer de voix, touchez **Changer de voix** dans le menu Préférences. Pour obtenir davantage d'informations, voir **Le son** en page 39.

#### <span id="page-56-1"></span>Préférences de volume

Touchez ce bouton pour modifier le volume des instructions vocales.

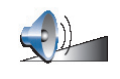

**Préférences de volume**

#### <span id="page-56-0"></span>Gérer les Favoris

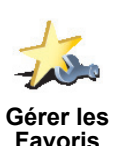

Touchez ce bouton pour renommer ou supprimer des Favoris.

Pour trouver rapidement un Favori, touchez Rechercher, puis commencer à taper le nom du Favori. Dès que le Favori s'affiche dans la liste, vous pouvez le sélectionner.

Pour obtenir davantage d'informations sur les Favoris, voir **[Favoris](#page-38-0)** en [page 39](#page-38-0).

#### Changer de base

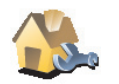

Touchez ce bouton pour définir ou modifier l'adresse de votre Base.

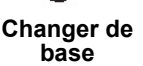

**Mon domicile doit-il être forcément ma Base ?**

Votre adresse de Base peut être un endroit où vous vous rendez souvent, votre bureau par exemple. Ce n'est pas nécessairement votre domicile.

**Pourquoi définir une adresse de Base ?**

Une fois que vous avez défini votre adresse de Base, vous pouvez rapidement naviguer vers cette dernière dès que vous avez besoin de vous y rendre. Il suffit de taper **Base** dans le menu **Naviguer vers...**.

# Changer de voix

Touchez ce bouton pour modifier la voix qui vous donne les instructions.

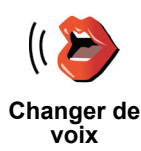

# Changer de langue

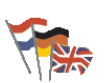

Touchez ce bouton pour modifier la langue utilisée pour tous les boutons et messages que vous voyez sur votre RIDER.

**Changer de langue**

Vous avez un grand nombre de langues au choix. Quand vous changez de langue, il vous est aussi proposé de changer de voix.

# Avertir des PI imminents

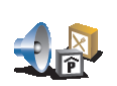

Touchez ce bouton pour être averti lorsque vous êtes près d'un Point d'Intérêt (PI).

**Avertir des PI imminents**

Par exemple, votre RIDER peut vous indiquer quand vous êtes à proximité d'une station essence.

Pour obtenir davantage d'informations sur les PI et le réglage des avertissements sur les PI, voir **[Points d'intérêt](#page-44-0)** en page 45.

### Régler l'horloge

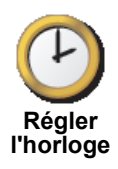

Touchez ce bouton pour définir l'heure et pour modifier son mode d'affichage.

La solution la plus facile pour régler l'heure est de toucher le bouton **Sync**. Votre RIDER adoptera alors l'heure des informations GPS qu'il reçoit.

Pour obtenir davantage d'informations sur le GPS, voir **[Comment fonctionne](#page-74-0)  [la navigation ?](#page-74-0)** en page 75.

*À noter: après avoir utilisé Sync pour définir l'heure, il se peut que vous deviez ajuster l'heure en fonction de votre fuseau horaire. Votre RIDER calcule votre fuseau horaire et vous donne toujours l'heure exacte grâce aux informations GPS.* 

*Vous ne pouvez utiliser Sync que si vous avez une réception GPS, vous ne pouvez donc pas régler l'heure de cette façon lorsque vous êtes à l'intérieur.*

#### Changer de carte

Touchez ce bouton pour changer de carte.

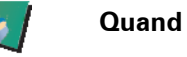

**Quand dois-je changer de carte ?**

**Changer carte**

Vous devez indique à votre RIDER la carte vous souhaitez utiliser. S'il y a plus d'une carte sur le disque dur ou sur la carte mémoire de votre RIDER, vous pouvez passer à une autre carte.

*À noter: lorsque vous passerez à une autre carte, il vous faudra peut-être l'activer. Pour obtenir davantage d'informations sur l'activation des cartes, voir [Utiliser la carte](#page-36-0) en page 37.* 

### Préférences de clavier

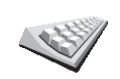

Touchez ce bouton pour sélectionner la taille des touches du clavier et la disposition du clavier. Vous avec le choix entre deux tailles :

• **Grand clavier**

**Préférences de clavier**

• **Petit clavier**

Trois dispositions de clavier sont possibles :

- **Clavier ABCD**
- **Clavier QWERTY**
- **Clavier AZERTY**

Vous utiliserez le clavier pour entrer votre destination ou pour rechercher des éléments dans une liste, comme des PI par exemple.

*À noter : le clavier ne contient aucun accent dans aucune langue puisque vous n'avez pas à entrer les lettres avec des accents. Tapez la lettre sans accent, votre RIDER la reconnaîtra.*

# Gestion des cartes

Ce bouton est disponible uniquement si toutes les options du menu sont visibles. Pour afficher toutes les options du menu, touchez **Afficher TOUTES les options**.

Pour obtenir davantage d'informations, voir **[Boutons et fonctionnalités](#page-54-1)  cachés** [en page 55.](#page-54-1)

Touchez ce bouton pour faire les choses suivantes :

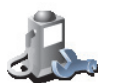

- **Télécharger une carte** vous pouvez acheter de nouvelles cartes sur TomTom PLUS. Pour obtenir davantage d'informations, voir **[TomTom](#page-70-0)  PLUS** [en page 71](#page-70-0).
- **Changer de carte** touchez ce bouton pour changer de carte.
- **Supprimer une carte** touchez ce bouton pour libérer de l'espace sur votre RIDER en supprimant une carte.

Ne supprimez pas de carte sauf si vous en avez déjà effectué une sauvegarde. Si vous supprimez une carte avant d'en faire une sauvegarde, vous ne pourrez plus la remettre sur votre RIDER.

Pour obtenir davantage d'informations sur les sauvegardes, voir **[Utiliser](#page-72-0)  [TomTom HOME](#page-72-0)** en page 73.

Vous pouvez aussi télécharger, ajouter ou supprimer des cartes avec TomTom HOME.

**Gestion des cartes**

Gérer les PI

Ce bouton est disponible uniquement si toutes les options du menu sont visibles. Pour afficher toutes les options du menu, touchez **Afficher TOUTES les options**.

Pour obtenir davantage d'informations, voir **[Boutons et fonctionnalités](#page-54-1)  cachés** [en page 55.](#page-54-1)

Touchez ce bouton pour faire les choses suivantes :

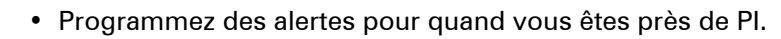

Par exemple, votre RIDER peut vous indiquer quand vous êtes à proximité d'une station essence.

• Créer vos propres catégories de PI et y ajouter des PI.

Vous pouvez, par exemple, créer une catégorie de PI intitulée "Amis" et ajouter les adresses de vos amis en tant que PI dans cette catégorie. Vous pouvez même ajouter les numéros de téléphone de vos amis avec leur adresse afin de pouvoir les appeler avec votre RIDER.

Pour obtenir davantage d'informations sur les PI, voir **[Points d'intérêt](#page-44-0)** en [page 45](#page-44-0).

Préférences de barre d'état

Ce bouton est disponible uniquement si toutes les options du menu sont visibles. Pour afficher toutes les options du menu, touchez **Afficher TOUTES les options**.

Pour obtenir davantage d'informations, voir **[Boutons et fonctionnalités](#page-54-1)  cachés** [en page 55.](#page-54-1)

Touchez ce bouton pour sélectionner les informations montrées sur la barre d'état.

- Durée restante temps de trajet estimé avant que vous n'arriviez à destination.
- Distance restante la distance qu'il vous reste à parcourir pour atteindre votre destination.
- Heure d'arrivée votre heure d'arrivée estimée.
- Heure actuelle

*À noter : si vous entrez une heure d'arrivée quand vous planifiez votre itinéraire, l'heure actuelle n'est pas affichée. Pour obtenir davantage d'informations, voir [Heures d'arrivée](#page-20-0) en page 21.*

- Nom de rue nom de la prochaine rue dans laquelle vous devez tourner.
- Vitesse votre vitesse.

Si la limitation de vitesse pour la route que vous empruntez est disponible, elle sera affichée près de votre vitesse. Si vous franchissez la limitation de vitesse, votre vitesse s'affichera en rouge.

*À noter : les informations sur les limitations de vitesse sont incluses avec la carte et ne sont pas disponibles pour toutes les routes.*

Quand vous démarrez votre TomTom RIDER pour la première fois, la durée restante, la distance restante, l'heure d'arrivée et le nom de la rue s'affichent.

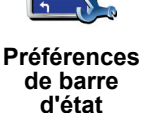

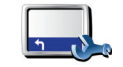

**Gérer les PI**

# <span id="page-60-0"></span>Modifier couleurs de carte

Ce bouton est disponible uniquement si toutes les options du menu sont visibles. Pour afficher toutes les options du menu, touchez **Afficher TOUTES les options**.

Pour obtenir davantage d'informations, voir **[Boutons et fonctionnalités](#page-54-1)  cachés** [en page 55.](#page-54-1)

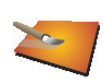

**Modifier couleurs de carte**

Touchez ce bouton pour sélectionner les palettes de couleur utilisées pour les couleurs nocturnes et diurnes des cartes.

Vous pouvez aussi télécharger d'autres palettes de couleurs sur TomTom PLUS. Pour de plus amples informations, voir le dépliant TomTom PLUS inclus avec votre produit.

# Préférences de luminosité

Ce bouton est disponible uniquement si toutes les options du menu sont visibles. Pour afficher toutes les options du menu, touchez **Afficher TOUTES les options**.

Pour obtenir davantage d'informations, voir **[Boutons et fonctionnalités](#page-54-1)  cachés** [en page 55.](#page-54-1)

**Préférences de luminosité**

Touchez ce bouton pour régler la luminosité de votre écran. Vous pouvez aussi régler les options suivantes :

- **Réduire la luminosité la nuit** votre RIDER utilise un détecteur de lumière pour identifier l'intensité de la lumière à l'arrière plan. Lorsque cette option est sélectionnée, votre RIDER réduit la luminosité de l'écran quand il commence à faire sombre afin qu'il ne vous distraie pas.
- **Basculer en mode nocturne la nuit** votre RIDER utilise un détecteur de lumière pour identifier l'intensité de la lumière à l'arrière plan. Lorsque cette option est sélectionnée, votre RIDER utilise les couleurs nocturnes en mode Conduite, quand il commence à faire sombre.

Vous pouvez définir la palette de couleurs en touchant **Modifier couleurs de carte**. Pour obtenir davantage d'informations, voir **[Modifier couleurs de](#page-60-0)  carte** [en page 61](#page-60-0).

#### Préférences de planification

Ce bouton est disponible uniquement si toutes les options du menu sont visibles. Pour afficher toutes les options du menu, touchez **Afficher TOUTES les options**.

Pour obtenir davantage d'informations, voir **[Boutons et fonctionnalités](#page-54-1)  cachés** [en page 55.](#page-54-1)

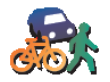

Touchez ce bouton pour définir le type d'itinéraire planifié quand vous sélectionnez une destination. Les options suivantes sont disponibles :

**Préférences de planification**

• **Toujours planifier le plus rapide**

• **Me demander lors de la planification**

- **Toujours planifier le plus court**
- **Toujours éviter les autoroutes**
- **Toujours planifier itinéraire pédestre**

- **Toujours planifier itinéraire cyclable**
- **Toujours planifier une vitesse limitée**

Préférences de péage

Ce bouton est disponible uniquement si toutes les options du menu sont visibles. Pour afficher toutes les options du menu, touchez **Afficher TOUTES les options**.

Pour obtenir davantage d'informations, voir **[Boutons et fonctionnalités](#page-54-1)  cachés** [en page 55.](#page-54-1)

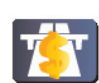

Touchez ce bouton pour définir la façon dont votre RIDER doit gérer les péages s'il y en a sur le trajet vers la destination que vous avez définie.

**Préférences de péage**

Vous pouvez choisir de toujours éviter les autoroutes à péage, de ne jamais les éviter ou d'être interrogé s'il y a une autoroute à péage sur l'itinéraire planifié.

Si vous choisissez que votre RIDER vous interroge quand il y a une autoroute à péage sur votre itinéraire, il vous demandera si vous voulez l'éviter dès que vous planifierez votre itinéraire.

# Préférences de boussole

Ce bouton est disponible uniquement si toutes les options du menu sont visibles. Pour afficher toutes les options du menu, touchez **Afficher TOUTES les options**.

Pour obtenir davantage d'informations, voir **[Boutons et fonctionnalités](#page-54-1)  cachés** [en page 55.](#page-54-1)

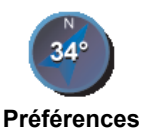

**de boussole**

Touchez ce bouton pour choisir d'afficher ou non une boussole et définir ce que la boussole doit indiquer. Les options suivantes sont disponibles :

- **Avec une flèche vers le nord** la flèche sera toujours orientée vers le nord et la direction vers laquelle vous vous dirigez sera affichée en haut de la boussole.
- **Avec une flèche indiquant la destination suivie** la flèche indiquera toujours la direction vers laquelle vous allez et le haut de la boussole indiquera le nord.

Si vous sélectionnez l'une de ces options, vous devez ensuite choisir ce qui doit être affiché au milieu de la boussole :

- **Direction** la direction vers laquelle vous allez est indiquée au milieu de la boussole en tant que direction de la boussole.
- **Degrés** la direction vers laquelle vous allez est indiquée au milieu de la boussole en degrés.
- **Rien**
- **Avec une flèche vers la destination**  la flèche est toujours pointée vers votre destination et indique la direction vers laquelle vous allez. La distance jusqu'à votre destination est indiquée au milieu de la boussole.
- **Aucune** aucune boussole ne sera affichée.

•

# Définir unités

Ce bouton est disponible uniquement si toutes les options du menu sont visibles. Pour afficher toutes les options du menu, touchez **Afficher TOUTES les options**.

Pour obtenir davantage d'informations, voir **[Boutons et fonctionnalités](#page-54-1)  cachés** [en page 55.](#page-54-1)

Touchez ce bouton pour définir les unités des options suivantes :

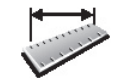

• Distances

• Temps

**Définir unités**

- Latitudes et longitudes
- Température
- Pression atmosphérique

# Utilisation par gaucher / Utilisation par droitier

Ce bouton est disponible uniquement si toutes les options du menu sont visibles. Pour afficher toutes les options du menu, touchez **Afficher TOUTES les options**.

Pour obtenir davantage d'informations, voir **[Boutons et fonctionnalités](#page-54-1)  cachés** [en page 55.](#page-54-1)

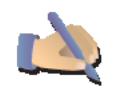

Touchez ce bouton pour déplacer vers la gauche de l'écran des boutons importants, comme **Terminé** et **Annuler** ainsi que la barre de zoom. Ceci vous permet de toucher plus facilement les boutons de la main gauche sans masquer l'écran.

**Utilisation par gaucher**

Pour redéplacer les boutons vers la droite de l'écran, touchez **Utilisation par droitier**.

# Préférences dénomination

Ce bouton est disponible uniquement si toutes les options du menu sont visibles. Pour afficher toutes les options du menu, touchez **Afficher TOUTES les options**.

Pour obtenir davantage d'informations, voir **[Boutons et fonctionnalités](#page-54-1)  cachés** [en page 55.](#page-54-1)

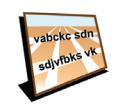

Touchez ce bouton pour définir ce qui est indiqué sur la carte en mode Conduite. Les options suivantes sont disponibles :

- **Afficher les numéros avant les noms de rue**
- **Préférences dénomination**
- **Afficher les noms de rue**
- **Afficher autoroute suivante** quand cette option est sélectionnée, le prochain grand axe routier sur votre itinéraire s'affiche en haut de l'écran en mode Conduite.

Ce bouton est disponible uniquement si toutes les options du menu sont visibles. Pour afficher toutes les options du menu, touchez **Afficher TOUTES les options**.

Pour obtenir davantage d'informations, voir **[Boutons et fonctionnalités](#page-54-1)  cachés** [en page 55.](#page-54-1)

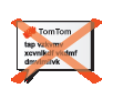

Touchez ce bouton pour que votre RIDER cesse de vous donner des conseils.

Après avoir masqué les conseils, le bouton affiche **Afficher conseils**. Touchez ce bouton pour réafficher les conseils.

**Masquer les conseils**

Propriétaire

Ce bouton est disponible uniquement si toutes les options du menu sont visibles. Pour afficher toutes les options du menu, touchez **Afficher TOUTES les options**.

Pour obtenir davantage d'informations, voir **[Boutons et fonctionnalités](#page-54-1)  cachés** [en page 55.](#page-54-1)

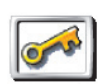

Touchez ce bouton pour entrer votre nom et adresse en tant que propriétaire du RIDER et modifier ou effacer le mot de passe à 4 chiffres de votre RIDER.

**Propriétaire**

Vous pouvez créer un mot de passe à 4 chiffres pour votre RIDER avec TomTom HOME:

1. Connectez votre RIDER à votre ordinateur et allumez-le.

TomTom HOME démarre automatiquement. Pour de plus amples renseignements sur l'installation de TomTom HOME sur votre ordinateur, voir **[Installer TomTom HOME](#page-72-1)** en page 73.

- 2. Dans le menu Options dans TomTom HOME, cliquez sur MonRIDER 910/ 710/510.
- 3. Cliquez sur le bouton marche/arrêt de l'écran de votre RIDER pour démarrer l'application sur votre ordinateur.
- 4. Dans le Menu principal, cliquez sur **Modifier les préférences**.
- 5. Cliquez sur **Propriétaire**. Vous pouvez maintenant définir un numéro à quatre chiffres comme mot de passe pour votre RIDER de façon à être le seul à pouvoir l'utiliser.

Vous pouvez seulement créer un mot de passe à 4 chiffres avec TomTom HOME.

Vous pouvez seulement modifier ou effacer le mot de passe à 4 chiffres sur votre TomTom RIDER.

•

# Modifier le compte TomTom PLUS

Ce bouton est disponible uniquement si toutes les options du menu sont visibles. Pour afficher toutes les options du menu, touchez **Afficher TOUTES les options**.

Pour obtenir davantage d'informations, voir **[Boutons et fonctionnalités](#page-54-1)  cachés** [en page 55.](#page-54-1)

Touchez ce bouton pour vous connecter à votre compte TomTom PLUS.

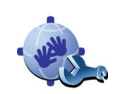

**Modifier le compte TomTom PLUS** 

Si vous avez plus d'un compte TomTom PLUS ou si plusieurs personnes partagent le même compteRIDER, vous pouvez vous connecter sur un autre compte TomTom PLUS.

# Préférences de démarrage

Ce bouton est disponible uniquement si toutes les options du menu sont visibles. Pour afficher toutes les options du menu, touchez **Afficher TOUTES les options**.

Pour obtenir davantage d'informations, voir **[Boutons et fonctionnalités](#page-54-1)  cachés** [en page 55.](#page-54-1)

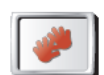

Touchez ce bouton pour définir ce que votre RIDER doit faire quand vous l'allumez. Les options suivantes sont disponibles :

**Préférences de démarrage** • **Reprendre au dernier point** - votre RIDER démarre tel qu'il était lorsque vous l'avez éteint la dernière fois.

- **Demander une destination** votre RIDER démarre avec le menu **Naviguer vers...**. Vous pouvez entrer immédiatement une destination.
- **Afficher le menu principal** votre RIDER démarre avec le menu principal.
- **Démarrer le juke-box TomTom** votre RIDER démarre en ouvrant le jukebox TomTom.
- **Lancer le diaporama** votre RIDER démarre en affichant un diaporama des photos stockées. Pour interrompre le diaporama, touchez l'écran.

# Désactiver Bluetooth / Activer Bluetooth

Ce bouton est disponible uniquement si toutes les options du menu sont visibles. Pour afficher toutes les options du menu, touchez **Afficher TOUTES les options**.

Pour obtenir davantage d'informations, voir **[Boutons et fonctionnalités](#page-54-1)  cachés** [en page 55.](#page-54-1)

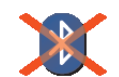

Touchez ce bouton pour désactiver entièrement la fonctionnalité Bluetooth sur votre RIDER. Dans certains lieux, comme les hôpitaux et les aéroports, vous êtes tenu de désactiver Bluetooth sur tous vos appareils électroniques.

**Désactiver Bluetooth**

Pour réactiver Bluetooth, touchez **Activer Bluetooth**.

•

• • Désactiver les données sans fil / Activer les données sans fil

Ce bouton est disponible uniquement si toutes les options du menu sont visibles. Pour afficher toutes les options du menu, touchez **Afficher TOUTES les options**.

Pour obtenir davantage d'informations, voir **[Boutons et fonctionnalités](#page-54-1)  cachés** [en page 55.](#page-54-1)

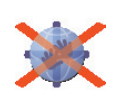

**Désactiver les données sans fil**

Touchez ce bouton pour ne plus recevoir de données sans fil. Vous serez toujours connecté à votre téléphone portable via Bluetooth et vous pourrez toujours effectuer ou recevoir des appels mains libres. En revanche, vous ne pourrez plus recevoir les données transférées par une connexion sans fil, comme TomTom Trafic.

Pour recevoir à nouveau des données sans fil, touchez **Activer les données sans fil**.

Ne pas demander l'heure d'arrivée / Demander l'heure d'arrivée

Ce bouton est disponible uniquement si toutes les options du menu sont visibles. Pour afficher toutes les options du menu, touchez **Afficher TOUTES les options**.

Pour obtenir davantage d'informations, voir **[Boutons et fonctionnalités](#page-54-1)  cachés** [en page 55.](#page-54-1)

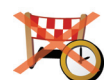

Touchez ce bouton pour que votre RIDER cesse de vous demander si vous souhaitez arriver à une heure particulière quand vous planifiez un itinéraire.

Pour réactiver cette option, touchez **Demander heure d'arrivée**.

**Ne pas demander heure d'arrivée**

Pour obtenir davantage d'informations, voir **[Heures d'arrivée](#page-20-0)** en page 21.

Réinitialiser les valeurs par défaut

Ce bouton est disponible uniquement si toutes les options du menu sont visibles. Pour afficher toutes les options du menu, touchez **Afficher TOUTES les options**.

Pour obtenir davantage d'informations, voir **[Boutons et fonctionnalités](#page-54-1)  cachés** [en page 55.](#page-54-1)

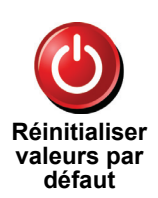

Touchez ce bouton pour réinitialiser les valeurs par défaut de votre TomTom RIDER. Tous les paramètres, y compris les Favoris, votre Base, les avertissements pour les PI, les itinéraires que vous avez créés, les destinations récentes et les appels ou interlocuteurs récents, seront effacés.

•

# Chapitre 15 TomTom Trafic (Traffic)

# TomTom Trafic (Traffic)

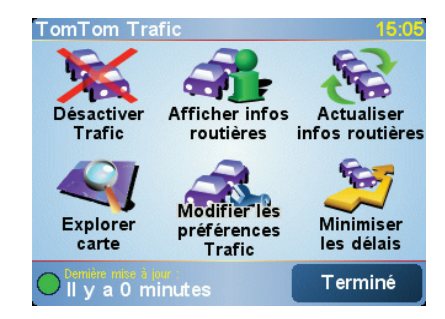

TomTom Trafic est un service de TomTom PLUS qui envoie des informations routières vers votre RIDER. Pour utiliser TomTom Trafic, vous devez disposer d'un téléphone portable avec Bluetooth et d'une connexion pour le transfert de données sans fil comme GPRS, EDGE, UMTS ou CDMA.

TomTom Trafic se procure les informations les plus récentes auprès des meilleures sources locales. Profitez de l'essai gratuit pour découvrir TomTom Trafic. Pour obtenir davantage d'informations, voir la brochure TomTom PLUS.

*À noter: TomTom Trafic n'est pas disponible dans tous les pays ni dans toutes les régions. Rendez-vous sur www.tomtom.com/plus pour vérifier s'il est disponible dans votre pays.*

# Configuration de TomTom Trafic

Pour recevoir TomTom Trafic, établissez d'abord une connexion entre votre téléphone mobile et votre TomTom RIDER. Reportez-vous à **[Connexion à](#page-50-1)  [votre téléphone](#page-50-1)** en page 51. Puis effectuez les opérations suivantes :

1. Touchez **TomTom Trafic** dans le Menu principal.

2. Touchez **Activer Trafic**.

# Utiliser Trafic

Lorsque TomTom Trafic est activé ou lorsqu'une antenne TMC est connectée à la fixation de pare-brise, la barre Trafic est affichée à droite du Mode Conduite comme montré ci-dessous :

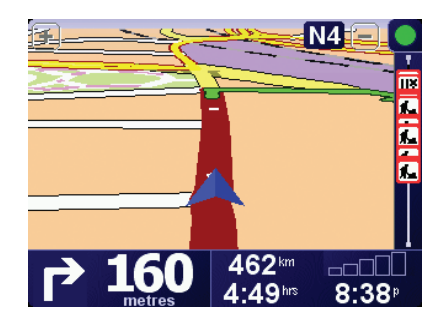

TomTom essaiera immédiatement de récupérer les toutes dernières informations sur la circulation routière.

*À noter: TomTom Trafic récupère les informations routières auprès de TomTom via la connexion sans fil pour le transfert de données de votre téléphone portable. Vous devez être connecté à votre téléphone et disposer d'un abonnement aux données sans fil auprès de votre opérateur de téléphonie mobile.* 

*Pour de plus amples informations sur la connexion avec votre téléphone, voir [Appels mains libres](#page-50-0) en page 51.*

#### Actualisation des informations routières

Lorsque vous utilisez TomTom Trafic, il y a deux façons d'actualiser les informations routières :

- Touchez **Actualiser infos routières** dans le menu de Trafic.
- Régler Trafic pour qu'il soit régulièrement actualisé.

Pour ce faire, touchez **Modifier les préférences Trafic** dans le menu de Trafic. Sélectionnez **Actualiser automatiquement les infos routières en cours de route**, puis touchez **Terminé**.

Ensuite, on vous demande si vous souhaitez limiter le nombre d'actualisations de Trafic.

Si vous choisissez de ne pas limiter la fréquence d'actualisation de Trafic, TomTom vous enverra les informations actualisées sur votre RIDER dès qu'elles seront disponibles.

Si vous choisissez de limiter la fréquence d'actualisation de Trafic, on vous demande de définir un intervalle.

TomTom enregistre cet intervalle et envoie de nouvelles informations routières à la fréquence que vous avez défini. S'il n'y a pas de nouvelles informations routières, TomTom n'enverra aucune information à votre RIDER. Ceci économise de l'argent puisque votre connexion de données sans fil n'est pas utilisée s'il n'y a pas de nouvelles informations.

# Utiliser les informations sur le trafic

Le fait d'avoir des informations actualisées sur la circulation routière peut vous permettre de réduire votre temps de trajet.

A chaque fois que vous planifiez un itinéraire, les dernières informations sur le trafic que vous recevez de TomTom sont prises en compte par votre RIDER dans la planification de votre itinéraire.

Votre RIDER peut aussi recalculer votre itinéraire si l'état de la circulation change après votre départ :

•

1. Touchez **Modifier les préférences Trafic** dans le menu de Trafic.

2. Sélectionnez **Optimiser automatiquement l'itinéraire après actualisation**.

Après avoir reçu de nouvelles informations routières, votre RIDER optimisera automatiquement votre itinéraire.

*À noter: le meilleur itinéraire peut être celui qui était planifié à l'origine.*

# Chapitre 16 TomTom PLUS

<span id="page-70-0"></span>TomTom PLUS est un ensemble de services pour vous tenir informé et vous distraire pendant que vous voyagez.

Vous pouvez vous abonner à toute une série de services et les télécharger soit directement sur votre RIDER, soit sur votre ordinateur d'où vous pouvez ensuite les transférer sur votre RIDER.

#### **Conseils**

- Nous ajoutons régulièrement de nouveaux services. Utilisez TomTom HOME ou rendez-vous sur **www.tomtom.com/plus** pour découvrir ce qui est disponible.
- Pour télécharger des services TomTom PLUS sur votre RIDER, vous avez besoin d'un téléphone portable Bluetooth et d'une connexion de données sans fil (GPRS, EDGE, UMTS ou CDMA). Il se peut que votre opérateur de téléphonie mobile vous facture des frais pour l'utilisation de la connexion de données sans fil.

N'oubliez pas que vous pouvez télécharger de nombreux services TomTom PLUS sur votre ordinateur sans avoir besoin d'une connexion sans fil pour le transfert de données.

• Tous les services ne sont pas disponibles dans tous les pays. Pour obtenir davantage d'informations, rendez-vous sur **www.tomtom.com/plus**

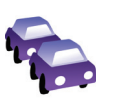

#### **Trafic**

Recevez les mises à jour les plus fiables et les plus rapides depuis des sources locales.

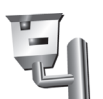

# **Radars**

Soyez intelligent et respectez les limites de vitesse.

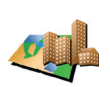

#### **Cartes**

Téléchargez des plans détaillés de nombreuses villes du monde entier et même de pays.

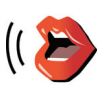

### **Voix**

Recevez les instructions par John Cleese ou d'autres voix comiques.

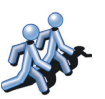

#### **Amis**

La messagerie instantanée se combine à la navigation sur votre RIDER.

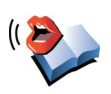

#### **Livres audio**

Demandez à des narrateurs célèbres de vous lire les derniers best-sellers.
# Chapitre 17 Utiliser TomTom HOME

TomTom HOME peut vous servir, par exemple pour ceci :

- Effectuer et restaurer des sauvegardes de votre TomTom RIDER.
- Gérer les cartes routières, les voix, les PI et autres suppléments sur votre RIDER.
- Voir la version complète du manuel d'utilisation, disponible en 21 langues.
- Planifier des itinéraires à l'avance.
- Acheter des services TomTom PLUS et gérer vos abonnements.

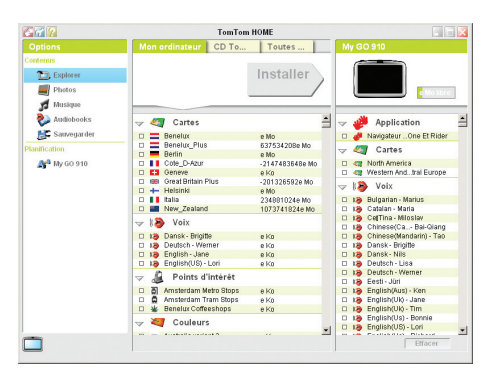

### Installer TomTom HOME

Pour installer TomTom HOME, insérez le CD qui accompagne votre RIDER dans votre ordinateur.

Si l'installation ne démarre pas d'elle-même, parcourez le CD depuis votre ordinateur et double cliquez sur le fichier **Install TomTom HOME**.

Connectez votre RIDER à votre ordinateur et allumez-le.

#### **Sauvegarder**

L'une des choses les plus importantes que vous permet votre TomTom HOME, c'est de faire une sauvegarde de votre TomTom RIDER.

1. Connectez votre RIDER à votre ordinateur et allumez-le.

TomTom HOME démarre de lui-même.

- 2. Cliquez sur **Sauvegarder** sous **Contenu**.
- 3. Cliquez sur **Enregistrer**.

TomTom HOME effectue une sauvegarde de votre RIDER sur votre ordinateur.

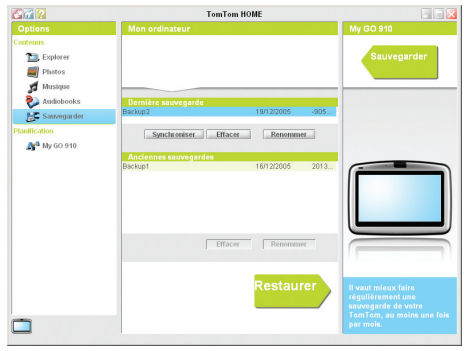

### Restauration à partir d'une sauvegarde

En cas de problème avec votre RIDER, vous pouvez restaurer la sauvegarde.

Suivez les étapes 1 et 2 ci-dessus, puis sélectionnez la dernière sauvegarde et cliquez sur **Restaurer**.

La dernière sauvegarde sera restaurée sur votre RIDER.

Pour obtenir davantage d'informations, voir l'Aide incluse avec TomTom HOME.

### Chapitre 18 Comment fonctionne la navigation ?

#### Global Positioning System (GPS)

Pour vous naviguer jusqu'à votre destination, votre TomTom RIDER doit savoir où vous êtes actuellement. Pour trouver votre position actuelle, votre TomTom RIDER utilise le Global Positioning System (GPS). Le GPS est disponible gratuitement et sans abonnement.

Le GPS utilise des satellites pour transmettre des signaux à des récepteurs GPS. Votre TomTom RIDER a un récepteur GPS incorporé. Grâce aux signaux GPS, votre TomTom RIDER peut déterminer où vous êtes et à quelle vitesse vous roulez. Les signaux GPS fonctionnent par tous les temps, dans le monde entier.

*À noter: Votre TomTom RIDER ne retransmet pas votre position, ce qui fait que personne ne peut l'utiliser pour vous suivre quand vous conduisez. Vous pouvez néanmoins envoyer votre position aux Amis TomTom. Pour obtenir davantage d'informations, rendez-vous sur www.tomtom.com/plus*

**Cartes** 

Une fois que votre RIDER sait où vous êtes et que vous lui avez communiqué où vous voulez vous rendre, il utilise la carte numérique sur la carte mémoire ou sur le disque dur pour calculer le meilleur itinéraire jusqu'à votre destination.

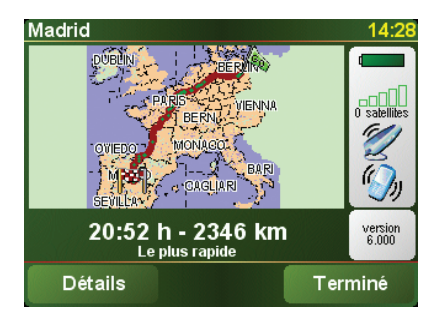

## Chapitre 19 TomTom Garantie Limitée

#### **GARANT**

Achats en dehors des USA et du Canada : Si vous avez effectué votre achat en dehors des États-unis ou du Canada, cette Garantie Limitée est accordée par, et cette Limitation de Responsabilité stipulée pour, TomTom International B.V., Rembrandtplein 35 CT Amsterdam (Pays-Bas).

#### CE QUI EST COUVERT PAR CETTE GARANTIE

1) TomTom International B.V. ("TomTom") vous certifie que le Matériel est garanti contre tout vice de fabrication ou de matériau lorsqu'il est utilisé dans des conditions normales (" Vices ") pendant deux (2) ans à compter de la date où vous avez acheté le matériel (" Période de Garantie "). Pendant la durée de la Période de Garantie, le Matériel sera réparé ou remplacé, au choix de TomTom (" Garantie Limitée ") sans frais de pièces ou de main d'œuvre. Cette Garantie Limitée ne couvre que le remplacement du matériel. Si le Matériel est réparé après l'expiration de la Période de Garantie, la Période de Garantie pour la réparation expirera six (6) mois suivant la date de la réparation.

#### CE QUI N'EST PAS COUVERT PAR CETTE GARANTIE

2) La Garantie Limitée ne couvre pas l'usure normale et l'usage abusif, ne joue pas lorsque le Matériel a été ouvert ou réparé par une personne non agréée par TomTom et ne couvre ni la réparation ni le remplacement de tout ou partie du Matériel consécutifs à des dommages résultant de : la mauvaise utilisation, la présence d'humidité ou de liquides, la proximité ou l'exposition à une source de chaleur, un accident, l'usage abusif, l'utilisation non conforme aux instructions livrées avec le Matériel, la négligence ou l'utilisation inadéquate. La Garantie Limitée ne couvre pas les dommages physiques à la surface du Matériel. La présente Garantie Limitée ne couvre pas le(s) Logiciel(s) qui est livré avec ou installé sur le Matériel.

#### COMMENT ACTIONNER LA GARANTIE

3) Pour introduire une réclamation pour Vice, vous devez contacter TomTom au cours de la Période de Garantie par courriel via www.tomtom.com afin d'exposer la nature du Vice et obtenir un numéro RMA d'autorisation de retour de matériel (Return Materials Authorization) si nécessaire. Vous devez retourner le Matériel au cours de la Période de Garantie, accompagné des détails concernant le Vice, à l'adresse qui vous sera communiquée par TomTom. Si vous constatez un Vice et si vous faites parvenir à TomTom une réclamation valide selon les termes de cette Garantie Limitée postérieurement aux cent quatre-vingt (180) premiers jours de la Période de Garantie, TomTom peut vous facturer les frais d'expédition et de manutention liés à la réparation ou au remplacement du Matériel, dans les limites raisonnables. Vous devez vous soumettre à toute autre procédure de renvoi stipulée, le cas échéant, par TomTom.

4) Dans certaines juridictions, il est impossible de limiter ou d'exclure sa responsabilité. Si une partie de cette Garantie Limitée était déclarée nulle ou inapplicable, les autres clauses de cette Garantie Limitée conserveraient néanmoins toute leur force et leurs effets.

5) La présente Garantie Limitée est l'unique garantie expresse qui vous est accordée et remplace toute autre garantie expresse ou obligation similaire éventuelle figurant sur les publicités, documentation, emballage ou autres communications.

6) Hormis la Garantie Limitée et dans les limites maximales permises par la loi en vigueur, TomTom et ses Fournisseurs proposent le Logiciel et le Matériel EN L'ÉTAT AVEC TOUS LEURS DÉFAUTS et déclinent par la présente Garantie Limitée toute autre garantie ou condition expresse, implicite ou statutaire, notamment et sans aucune restriction, les garanties implicites (éventuelles), les obligations ou les conditions de qualité satisfaisante, d'utilisation dans un but particulier, de fiabilité ou de disponibilité, d'exactitude ou d'exhaustivité des réponses, des résultats, des efforts professionnels, d'absence de virus et d'absence de négligence pour le Logiciel et/ou le Matériel, et la fourniture ou l'absence de fourniture de support ou autres services, informations, logiciels et contenu associés par le Logiciel et/ou le Matériel, ou résultant de l'utilisation du Logiciel et/ou du Matériel. En outre, la jouissance paisible, la possession paisible et la non contrefaçon relatives du Matériel ne sont pas garanties. Cette exclusion ne s'applique (i) ni aux conditions implicites quant au titre, (ii) ni à aucune garantie implicite de conformité à la description. Si le droit applicable prévoit des garanties implicites tenant au Logiciel et/ou au Matériel, lesdites garanties sont limitées à quatre-vingt-dix (90) jours. Certains états et/ou juridictions ne tolèrent pas de limitations de durée des garanties implicites, de sorte que la limitation précitée peut ne pas vous concerner.

7) La présente Garantie Limitée n'affecte aucun des droits octroyés par la loi applicable en matière de vente de biens de consommation.

8) Cette Garantie Limitée n'est pas transférable.

#### LIMITATION DE RESPONSABITITE

9) Ni TomTom, ni ses fournisseurs, ne sont tenus responsables des dommages ou pertes directs, indirects, accessoires, accidentels, fortuits ou autres, (en ce compris, et de façon non exhaustive, les dommages ou pertes liées à l'impossibilité d'utiliser l'équipement ou d'accéder aux données, la perte de données, la perte de chiffre d'affaires ou de bénéfices, l'interruption du travail ou de l'occupation) que vous ou des tiers pourriez subir, et découlant de l'utilisation ou de l'impossibilité d'utiliser le Logiciel et/ou le Matériel, y compris dans les cas où TomTom aura été avisé de la possibilité de tels dommages ou pertes.

10) Nonobstant les dommages ou pertes que vous pouvez avoir subis pour une raison quelconque (y compris tout dommage décrit ci-dessus et tout dommage direct ou général contractuel ou autre), la responsabilité de TomTom et de ses fournisseurs est limitée au montant que vous avez payé pour l'acquisition du Logiciel et/ou du Matériel.

11) TomTom n'est responsable (i) ni des fraudes commises par ses employés et/ou agents, (ii) ni des représentations frauduleuses émanant de ses employés et/ou agents.

12) Nonobstant ce qui précède, la responsabilité de chacune des parties pour préjudice mortel ou corporel causé par sa propre négligence ne sera pas limitée.

•

### Chapitre 20 Remarques au sujet de la batterie

Il faut compter environ deux heures pour charger complètement la batterie.

*À noter: votre TomTom RIDER consomme peu d'énergie de batterie pour rester tel qu'il est lorsque vous l'éteignez. Si vous ne le chargez pas pendant une longue période, il perdra cet état et votre TomTom RIDER redémarrera. Vos réglages seront néanmoins préservés.*

# Chapitre 21 Addendum

#### **Important Safety Notices and Warnings**

#### **Global Positioning System**

The Global Positioning System (GPS) is a satellite-based system that provides location and timing information around the globe. GPS is operated and controlled under the sole responsibility of the Government of the United States of America which is responsible for its availability and accuracy. Any changes in GPS availability and accuracy, or in environmental conditions, may impact the operation of your TomTom RIDER. TomTom International B.V. and TomTom, Inc. cannot accept any liability for the availability and accuracy of GPS.

#### **Use with Care**

Use of TomTom RIDER for navigation still means that you need to drive with due care and attention.

#### **Aircraft and Hospitals**

Use of devices with an antenna is prohibited on most aircraft, in many hospitals and in many other locations. TomTom RIDER must not be used in these environments.

#### **Battery**

This product uses a Lithium-Ion battery. Do not use it in a humid, wet and/or corrosive environment. Do not put, store or leave your product in or near a heat source, in a high temperature location, in strong direct sunlight, in a microwave oven or in a pressurized container, and do not expose it to temperatures over 60 C (140 F). Failure to follow these guidelines may cause the Lithium-Ion battery to leak acid, become hot, explode or ignite and cause injury and/or damage. Do not pierce, open or disassemble the battery. If the battery leaks and you come into contact with the leaked fluids, rinse thoroughly with water and seek medical attention immediately. For safety reasons, and to prolong the lifetime of the battery, charging will not occur at low (below 0 C/32 F) or high (over 45 C/113 F) temperatures.

Temperatures: Standard operation: -10 C (14 F) to +55 C (131 F); short period storage: -20 C (-4 F) to + 60 C (140 F); long period storage: -20 C (-4 F) to +25 C (77 F).

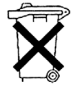

THE LITHIUM-ION BATTERY CONTAINED IN THE PRODUCT MUST BE RECYCLED OR DISPOSED OF PROPERLY. USE TOMTOM RIDER ONLY WITH THE SUPPLIED DC POWER LEAD (CAR CHARGER/BATTERY CABLE) AND AC ADAPTER (HOME CHARGER) FOR BATTERY CHARGING.

#### **Mounting TomTom RIDER**

Extreme care must be taken when mounting TomTom RIDER on a motorcycle. Read the description in the Quick Start Guide carefully before mounting TomTom RIDER on your motorcycle. TomTom RIDER shall be mounted in compliance with the relevant legislation and the vehicle manufacturer's rules. Failure to mount

TomTom RIDER correctly could result in damage to your vehicle and serious injury to the vehicle rider and other road users. TomTom RIDER is mounted on your motorcycle at your own risk.

#### **Battery cable**

The power cable shall be routed to avoid sharp bends, abrasion, overheating, exhaust gases and battery acids and other potential hazards. It must not be strained nor distorted by e.g. excessive tightening of cable ties. Ensure that all connections are mechanically and electrically safe and secure. Keep away from heat sources and vehicle controls. It must not hinder the operation of safety equipment nor interfere with the driver's ability to control the vehicle.

To recycle your TomTom RIDER unit please see your local approved TomTom service center.

#### **SPECIAL NOTE REGARDING DRIVING IN CALIFORNIA**

California Vehicle Code Section 26708 (a) (1) provides that "No persons shall drive any motor vehicle with an object or material placed, displayed, installed, affixed, or applied upon the windshield or side or rear windows." Drivers in California should not use a suction mount on their windshield, side or rear windows. TomTom Inc. bears no responsibility for any fines, penalties or damage that may be incurred by disregarding this notice. While driving in California, TomTom recommends the use of its Alternative Mounting Kit, which includes options for mounting TomTom devices on the dashboard and using the air vents. See www.tomtom.com for more information about this mounting option.

Note: this section of the California Vehicle Code applies to anyone driving in California, not just California residents.

#### **FCC Information for the User**

The device used for this transmitter must not be co-located simultaneously operating in conjunction with any other transmitter.

#### **Exposure to Radio Frequency Radiation**

To comply with RF exposure requirements please maintain a separation distance of at least 20 cm / 7 inches from any part of the product.

#### **Radio and Television Interference**

This equipment radiates radio frequency energy and if not used properly - that is, in strict accordance with the instructions in this manual - may cause interference to radio communications and television reception.

It has been tested and found to comply with the limits for a Class B digital device pursuant to part 15 of the FCC Rules. These are designed to provide reasonable protection against harmful interference in a residential installation. However, there is no guarantee that interference will not occur in a particular installation. If this equipment does cause harmful interference to radio or television reception, which can be determined by turning the equipment off and on, the user is encouraged to try to correct the interference by one or more of the following measures:

- Reorient or relocate the receiving antenna.
- Increase the separation distance between the equipment and the receiver.
- If you are using the equipment with a mains adapter, plug it into an outlet which is on a different circuit from that to which the receiver is connected.
- Consult an experienced radio/TV technician for help.

#### **Important**

This equipment was tested for FCC compliance under conditions that included the use of shielded cables and connectors between it and the peripherals. It is

•

important that you use shielded cable and connectors to reduce the possibility of causing radio and television interference. Shielded cables, suitable for the product range, can be obtained from an authorised dealer. If the user modifies the equipment or its peripherals in any way, and these modifications are not approved by TomTom, the FCC may withdraw the user's right to operate the equipment. For customers in the USA, the following booklet prepared by the Federal Communications Commission may be of help: "How to Identify and Resolve Radio-TV Interference Problems". This booklet is available from the US Government Printing Office, Washington, DC 20402. Stock No 004-000-00345-4.

**FCC Declaration of Conformity**

#### **Tested to Comply with FCC Standards for Home or Office Use**

TomTom RIDER has been tested to – and complies with – part 15 of the FCC rules. Operation is subject to the following two conditions:

- 1. This device may not cause harmful interference.
- 2. This device must accept any interference received, including interference that may cause undesired operation.

#### **Responsible party in North America**

TomTom, Inc., 150 Baker Avenue, Concord, MA 01742

Tel: 866 48-6866 option 1 (1-866-4-TOMTOM)

#### **Emissions information for Canada**

This Class B digital apparatus complies with Canadian ICES-003. Cet appareil numérique de la classe B est conforme a la norme NMB-003 du Canada.

#### **CE Marking**

This equipment complies with the requirements for CE marking when used in a residential, commercial, vehicular or light industrial environment.

#### **R&TTE Directive**

This equipment complies with the essential requirements of EU Directive 99/5/EC (declaration available at www.tomtom.com).

Diese Ausrüstung erfüllt die wesentlichen Anforderungen der EU-Richtlinie 99/5/ EC (Erklärung verfügbar unter www.tomtom.com).

Cet équipement remplit les conditions édictées dans la Directrive EC/99/5 (document disponible sur www.tomtom.com).

Deze apparatuur is conform de eisen van de EU-richtlijnen 99/5/EC (verklaring beschikbaar op www.tomtom.com).

Questa apparecchiatura soddisfa le condizioni essenziali della Direttiva Europeea 99/5/EC (dichiarazione disponibile su www.tomtom.com).

Este equipo cumple con los requisitos esenciales de la Directiva 99/5/EC de la EU (declaración disponible en www.tomtom.com).

Dette udstyr overholder de grundleggende krav i EU-direktiv 99/5/EC (erklering herom kan findes på www.tomtom.com).

Denna utrustning rättar sig efter de nödvändiga krav från EU direktiv 99/5/EC (deklaration finns på www.tomtom.com).

•

Tämä laite täyttää oleellisilta osin EU:n direktiivin 99/5/EY vaatimukset (vaatimustenmukaisuusvakuutus on nähtävänä osoitteessa www.tomtom.com).

Este equipamento esti em conformidade com os requisitos essenciais da Directiva da UE 99/5/CE (declaraeco disponkvel em www.tomtom.com).

TomTom tkmto prohla uje, e TomTom RIDER je ve shodá se zikladnkmi po adavky a dal kmi pukslu nżmi ustanovenkmi smórnice 1995/5/ES (NV č. 426/2000 Sb.) a Prohli enk o shodó je k dispozici na www.tomtom.com. Toto zaukzenk lze provozovat v České republice na zikladá generilnk licence č. GL -12/R/2000.

Seadmed vastavad EL direktiivi 99/5/EÜ põhinõuetele (vt www.tomtom.com).

A jelen berendezés megfelel az EU 99/5/EC direktkvija meghatirozta szükséges előkrisoknak (a nyilatkozat a www.tomtom.com honlapon taljlható).

Ši įranga atitinka visus ES direktyvos 99/5/EB reikalavimus (deklaracijos tekstas tinklapvie www.tomtom.com).

Šis produkts atbilst visām ES noteiktajām Direktīvām 99/5/EC (deklarācija ir pieejama www.tomtom.com).

Sprzźt ten jest zgodny z podstawowymi wymaganiami Dyrektywy UE 99/5/EC (deklaracjź mozna pobraę ze strony internetowej www.tomtom.com).

TomTom tżmto vyhlasuje, e TomTom RIDER spåna zikladné po jadavky a v etky prkslu né ustanovenia Smernice 1995/5/ES (NV č.443/2001 Z.z.) a Vyhlisenie o zhode je k dispozkcij na www.tomtom.com. Toto zariadenie je mo né previdzkovať v Slovenskej republike na ziklade V eobecného povolenia č. VPR- $01/2001$ 

Bu cihaz AB Direktifi 99/5/AT'nin (bevanat www.tomtom.com adresinde mevcuttur) zorunlu gerekliliklerine uvgundur.

#### **WEEE Directive**

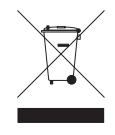

In line with EU Directive 2002/96/EC for waste electrical and electronic equipment (WEEE), this electrical product must not be disposed of as unsorted municipal waste. Please dispose of this product by returning it to the point of sale or to your local municipal collection point for recycling. For more information, see www.tomtom.com

In Übereinstimmung mit der Richtlinie 2002/96/EG des Europäischen Parlaments und des Rates über Elektro- und Elektronik-Altgeräte (WEEE) darf dieses Elektrogerät nicht im normalen Hausmüll oder dem Gelben Sack entsorgt werden. Wenn Sie dieses Produkt entsorgen möchten, bringen Sie es bitte zur Verkaufsstelle zurück oder zum Recycling-Sammelpunkt Ihrer Gemeinde. Weitere Informationen hierzu finden Sie unter www.tomtom.com

Conformément a la Directive 2002/96/EC sur les déchets d'équipements électriques et électroniques (DEEE), ce produit électrique ne doit en aucun cas źtre mis au rebut sous forme de déchet municipal non trié. Veuillez vous débarrasser de ce produit en le renvoyant a son point de vente ou au point de ramassage local dans votre municipalité, a des fins de recyclage. Pour plus d'informations, consultez le site www.tomtom.com

In navolging van richtlijn 2002/96/EG van het Europees Parlement en de Raad betreffende afgedankte elektrische en elektronische apparatuur (AEEA) mag dit elektrische product niet als ongescheiden huisvuil worden weggedaan. Breng dit product terug naar de plaats van aankoop of naar het gemeentelijke afvalinzamelingspunt voor recycling. Kijk voor meer informatie op www.tomtom.com

In ottemperanza alla Direttiva UE 2002/96/EC sui rifiuti di apparecchiature elettriche ed elettroniche (RAEE), questo prodotto elettrico non deve essere smaltito come rifiuto municipale misto. Si prega di smaltire il prodotto riportandolo al punto vendita o al punto di raccolta municipale locale per un opportuno riciclaggio. Per ulteriori informazioni, consultare il sito www.tomtom.com

De conformidad con la Directiva 2002/96/CE de la UE sobre residuos de aparatos eléctricos y electrónicos (RAEE), este producto eléctrico no puede desecharse con el resto de residuos no clasificados. Deshigase de este producto devolviéndolo al punto de venta o a un punto de recogida municipal para su reciclaje. Si desea mis información, visite www.tomtom.com

I henhold til EU-direktiv 2002/96/EF om affald af elektrisk og elektronisk udstyr (WEEE) må dette udstyr ikke bortskaffes som usorteret husholdningsaffald. Bortskaf dette produkt ved at returnere det til salgsstedet eller til det lokale indsamlingssted, så det kan genbruges. Besug www.tomtom.com for at få flere oplysninger.

I linje med EU-direktiv 2002/96/EG om avfall som utgörs av eller innehåller elektriska eller elektroniska produkter (WEEE) får denna elektriska produkt inte bortskaffas som osorterat kommunalt avfall. Bortskaffa den i stället genom att lämna in den på försäljningsstället eller din lokala återvinningsstation. Se www.tomtom.com för mer information.

EU:n sähkö- ja elektroniikkalaiteromudirektiivin (2002/96/EY) mukaisesti tätä elektroniikkalaitetta ei saa laittaa lajittelemattoman yhdyskuntajätteen sekaan. Hävitä laite palauttamalla se ostopaikkaan tai viemällä se elektroniikkaromun keräyspisteeseen. Lisätietoja löydät osoitteesta www.tomtom.com

De acordo com a Directiva Europeia 2002/96/EC sobre res&duos sólidos de equipamento eléctrico e electrónico (WEEE), este produto eléctrico nóo pode ser deitado fora juntamente com o lixo municipal indiferenciado. Por favor, no final da vida stil deste produto, devolva-o ao estabelecimento de aquisiêco, ou entregueo no local de recolha apropriado para reciclagem designado pelo seu munic&pio. Para obter mais informa eões, consulte o endere eo www.tomtom.com

V souladu se smárnick EU č. 2002/96/ES o odpadnkch elektrickżch a elektronickżch zaukzenkch (OEEZ) se tento elektrickż vżrobek nesmk likvidovat jako netukdónż komunilnk odpad. Pui likvidaci tento vżrobek vrat'te prodejci nebo ho odevzdejte k recyklaci do komunilnkho sbárného zaukzenk. Dal k informace najdete na strinkich www.tomtom.com

Vastavalt EL direktiivile 2002/96/EÜ, mis käsitleb elektri- ja elektroonikaseadmete jäätmeid (WEEE), ei või antud toodet visata majapidamisjäätmete hulka. Palun tagastage antud toode taaskasutamise eesmärgil müügipunkti või kohaliku piirkonna jäätmekogumise punkti. Täiendava teabe kohta vt www.tomtom.com

Az elektromos és elektronikus berendezések hulladékairól szóló 2002/96/EK (WEEE) irjnyelvnek megfelelõen ezt az elektromos berendezést tilos szortkrozatlan, közösségi hulladékgyūjtőbe dobni. A terméket hasznilata befejeztével vigye vissza az eladisi ponthoz vagy a helyi közigazgatisi sjrahasznosktó gyūjtõhelyre. Tovibbi informiciókat a www.tomtom.com honlapon talilhat.

Pagal ES Direktyva 2002/96/EB dėl elektros ir elektroninės irangos atliekų  $(WEEE)$ , šio elektros gaminio negalima išmesti su buitinėmis atliekomis. Ši gaminį reikia grąžinti į tą vietą, kur jis buvo pirktas, arba į miesto atliekų perdirbimo punktą. Daugiau informacijos pateikta www.tomtom.com

Saskanā ar ES Direktīvu 2002/96/EC par elektrisko un elektronisko iekārtu atkritumiem (EEIA), šo elektrisko iekārtu ir aizliegts nodot kopā ar citiem nešķirotiem sadzīves atkritumiem. Lūdzu nododiet šo iekārtu atpakal tās tirdzniecības vietā vai Jūsu tuvākajā sabiedriskajā iekārtu savākšanas punktā to pārstrādei. Sīkākai informācijai, skatieties www.tomtom.com

•

Zgodnie z Dyrektyw<sup>1</sup> Nr 2002/96/WE w sprawie zuæytego sprzźtu elektrycznego i elektronicznego (WEEE), niniejszego produktu elektrycznego nie wolno usuwaę jako nie posortowanego odpadu komunalnego. Prosimy o usuniecie niniejszego produktu poprzez jego zwrot do punktu zakupu lub oddanie do miejscowego komunalnego punktu zbiórki odpadów przeznaczonych do recyklingu. W celu uzyskania blizszych informacji prosimy o przej cie na stronź www.tomtom.com

V sślade so smernicou 2002/96/ES o odpade z elekrickżch a elektronickżch zariadenk (OEEZ) sa toto elektrické zariadenie nesmie odstranovať ako netriedenż komunilny odpad. Vżrobok odstrinte jeho vritenkm v mieste nikupu alebo odovzdankm v miestnom zbernom zariadenk na recyklovanie. Viac informicik zkkskate na internetovej adrese www.tomtom.com

Atżk elektrikli ve elektronik cihazlar konulu 2002/96/AT sayżlż AB Direktifine (WEEE) uygun olarak bu cihaz, ayrżlmamżž belediye atżklarżyla birlikte atżlmamalżdżr. Lütfen bu ürünü, satżž noktasżna iade ederek veya belediyenizin geri dönüžüm iēin toplama merkezine götürerek atzn. Daha fazla bilgi iēin, www.tomtom.com adresini ziyaret edin.

**Ctick**

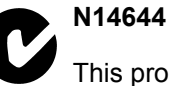

This product displays the Ctick to show it complies with all relevant Australian and New Zealand regulations.

#### **This Document**

Great care was taken in preparing this manual. Constant product development may mean that some information is not entirely up-to-date. The information in this document is subject to change without notice.

TomTom International B.V. shall not be liable for technical or editorial errors or omissions contained herein; nor for incidental or consequential damages resulting from the performance or use of this material. This document contains information protected by copyright. No part of this document may be photocopied or reproduced in any form without prior written consent from TomTom International B.V.

#### **Part numbers**

TomTom RIDER: 4K00.001

Bluetooth headset: 4K00.002

•

# Chapitre 22 Copyright notices

© 2006 TomTom International B.V., The Netherlands. Patents Pending. All rights reserved.

TomTom and the TomTom logo are registered trademarks of TomTom International B.V., The Netherlands. All other trademarks are the property of their respective owners. Our end user license agreement and a limited warranty apply to this product; they are included in this package.

You can also review both at **www.tomtom.com/legal**

Data Source Benelux - ©1993-2006 NAVTEQ All Rights Reserved. France - ©1993-2006 NAVTEQ All Rights Reserved. Italy - ©1994-2006 NAVTEQ All Rights Reserved. UK - ©1993-2006 NAVTEQ All Rights Reserved. This product includes mapping data licensed from Ordnance Survey. © Crown Copyright and/or database right 2006. License number 100044407 Sweden - ©1994-2006 NAVTEQ All Rights Reserved. Finland - ©2001-2006 NAVTEQ All Rights Reserved. Norway - ©2001-2006 NAVTEQ All Rights Reserved. Denmark - ©1997-2006 NAVTEQ All Rights Reserved. Germany - ©1993-2006 NAVTEQ All Rights Reserved. Austria - ©1996-2006 NAVTEQ All Rights Reserved. Switzerland © 1996-2006 NAVTEQ All Rights Reserved. Portugal - ©1997-2006 NAVTEQ All Rights Reserved. Spain - ©1997-2006 NAVTEQ All Rights Reserved. US - ©2006 NAVTEQ All Rights Reserved. Canada - ©2006 NAVTEQ All Rights Reserved.

Data Source

© Whereis® 2006 UBD® and Sensis® are trademarks of Telstra® Corporation Limited, used under license.